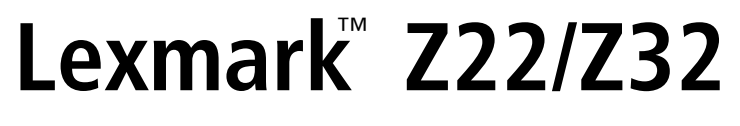

*Color Jetprinter*™

Guide de l'utilisateur pour

Windows 95, Windows 98, Mac OS 8.6 et Mac OS 9

#### **Edition : avril 2000**

**Le paragraphe suivant ne s'applique pas aux pays dans lesquels lesdites clauses ne sont pas conformes à la législation en vigueur :** LEXMARK INTERNATIONAL, INC. FOURNIT CETTE PUBLICATION « TELLE QUELLE » SANS GARANTIE D'AUCUNE SORTE, EXPLICITE OU IMPLICITE, Y COMPRIS, MAIS SANS SE LIMITER AUX GARANTIES IMPLICITES DE COMMERCIABILITE OU DE CONFORMITE A UN USAGE. Certains Etats n'admettent pas la renonciation aux garanties explicites ou implicites pour certaines transactions ; il se peut donc que cette déclaration ne vous concerne pas.

Cette publication peut contenir des imprécisions techniques et des erreurs typographiques. Des modifications sont régulièrement apportées aux informations de cette section et elle seront incorporées aux éditions à venir. Des améliorations ou modifications des produits ou des programmes décrits dans cette publication peuvent intervenir à tout moment.

Toute référence, dans le présent document, à des produits, des programmes ou des services n'implique pas que le fabricant envisage de proposer ceux-ci dans tous les pays où il est présent. Toute référence à un produit, programme ou service n'affirme ou n'implique nullement que seul ce produit, programme ou service puisse être utilisé. Tout produit, programme ou service équivalent peut être utilisé à la place pour autant qu'il respecte les droits liés à la propriété intellectuelle. L'évaluation et la vérification du fonctionnement en association avec d'autres produits, programmes ou services, à l'exception de ceux expressément conçus par le fabricant, se font aux seuls risques de l'utilisateur.

ColorFine, Lexmark et Lexmark accompagné du dessin d'un diamant sont des marques commerciales de Lexmark International, Inc. déposées aux Etats-Unis et/ou dans d'autres pays. Color Jetprinter est une marque commerciale de Lexmark International, Inc.

Les autres marques commerciales citées dans ce manuel sont la propriété de leurs détenteurs respectifs.

**© Copyright 2000 Lexmark International, Inc. Tous droits réservés.**

# **Sommaire**

#### **[Principes élémentaires de l'impression sous Windows 1](#page-4-0)**

[Etape 1 : Chargez le papier 2](#page-5-0)

[Etape 2 : Personnalisation des options d'impression 4](#page-7-0)

[Etape 3 : Imprimez le document. 8](#page-11-0)

#### **[Principes élémentaires de l'impression pour le Macintosh 9](#page-12-0)**

[Etape 1 : Chargez le papier 10](#page-13-0)

[Etape 2 : Personnalisation des options d'impression 12](#page-15-0)

[Etape 3 : Imprimez le document. 18](#page-21-0)

#### **[Entretien de l'imprimante 19](#page-22-0)**

[Utilisation du Programme de contrôle sous Windows 19](#page-22-1) [Utilisation du tableau de bord de Macintosh 21](#page-24-0) [Installation et remplacement des cartouches 22](#page-25-0) [Amélioration de la qualité d'impression 24](#page-27-0)

#### **[Dépannage 29](#page-32-0)**

[Impression lente ou absence d'impression 30](#page-33-0) [Problèmes d'alimentation du papier ou bourrage papier 33](#page-36-0) [Erreurs d'impression ou impression de mauvaise qualité 34](#page-37-0) [Problèmes avec des transparents, du papier photo ou des](#page-41-0)  enveloppes 38

[Messages d'erreur et témoins clignotants 38](#page-41-1)

•

#### **[Annexe 41](#page-44-0)**

[Installation du logiciel d'imprimante 41](#page-44-1) [Désinstallation du logiciel d'imprimante pour Windows 43](#page-46-0) [Désinstallation du logiciel d'imprimante pour Macintosh 43](#page-46-1) [Impression sous DOS 43](#page-46-2) [Avis sur les émissions électroniques 44](#page-47-0) [Energy Star 45](#page-48-0) [Informations relatives à l'alimentation 45](#page-48-1) [Informations sur la sécurité 45](#page-48-2)

**[Index 47](#page-50-0)**

•

• • • • • **1**

## **Principes élémentaires de l'impression sous Windows**

<span id="page-4-0"></span>*1*

<span id="page-4-1"></span>Ce chapitre explique comment utiliser votre imprimante sous Windows 95 et Windows 98. Pour obtenir de l'aide sur l'utilisation de votre imprimante avec Mac OS 8.6 ou Mac OS 9, [reportez-vous à la page 9](#page-12-1). Pour obtenir de l'aide sur l'utilisation de votre imprimante sous Windows NT 4.0 ou Windows 2000, cliquez sur le bouton **Guide de l'utilisateur** du CD-ROM de logiciel de l'imprimante.

#### <span id="page-4-2"></span>**L'impression de base est un jeu d'enfant :**

- **1** Chargez le papier (voir section suivante).
- **2** Personnalisez les paramètres d'impression [\(reportez-vous](#page-7-0)  [à la page 4\)](#page-7-0).
- **3** Imprimez votre document [\(reportez-vous à la page 8\).](#page-11-0)

## <span id="page-5-0"></span>**Etape 1 : Chargez le papier**

<span id="page-5-5"></span><span id="page-5-4"></span>**1** Placez jusqu'à 100 feuilles de papier (selon leur épaisseur) le long du côté droit du dispositif d'alimentation, le côté à imprimer tourné vers vous. Pour charger des papiers spéciaux, reportez-vous à la section [page 2.](#page-5-1)

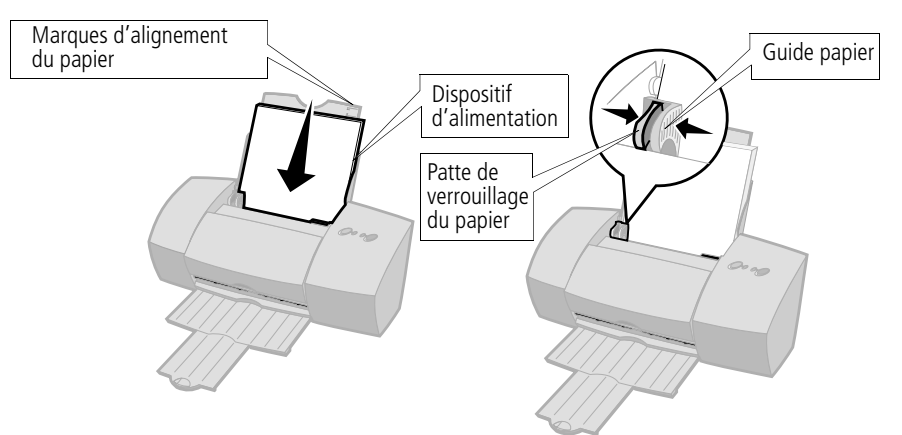

**2** Serrez la patte de verrouillage et le guide papier l'un contre l'autre, puis faites coulisser ce dernier vers le bord du papier.

#### <span id="page-5-2"></span><span id="page-5-1"></span>**Chargement de papiers spéciaux**

<span id="page-5-6"></span><span id="page-5-3"></span>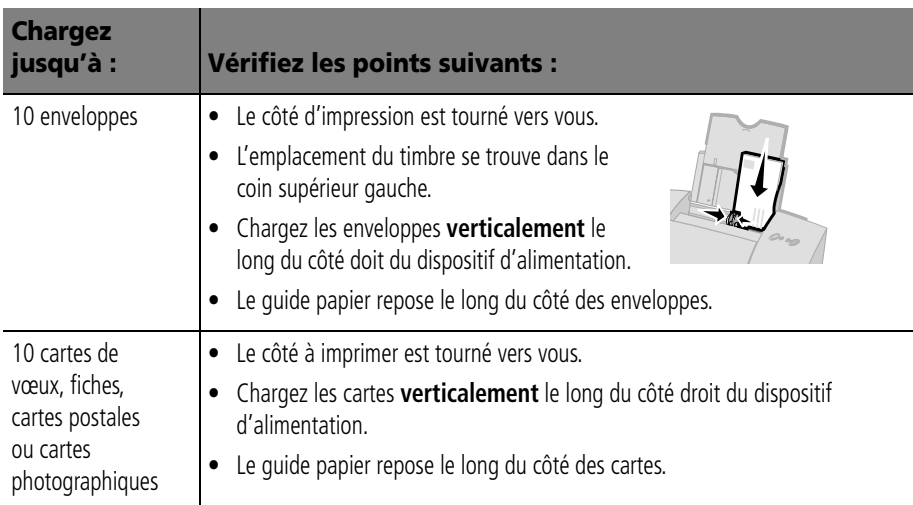

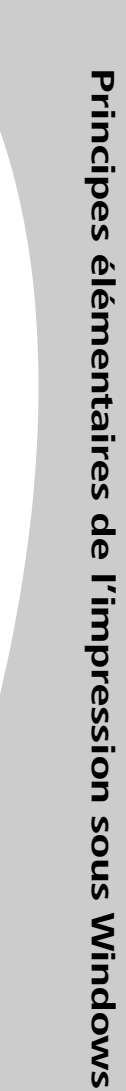

<span id="page-6-4"></span><span id="page-6-3"></span><span id="page-6-2"></span><span id="page-6-1"></span><span id="page-6-0"></span>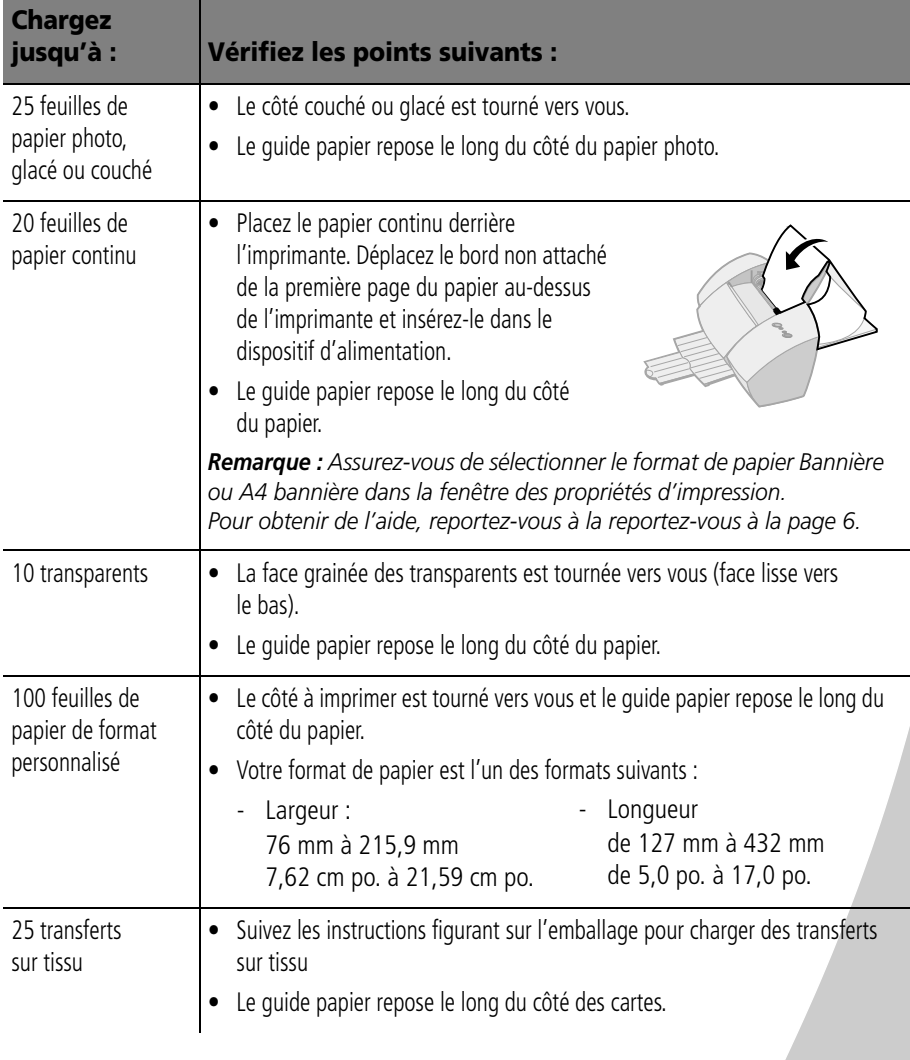

## <span id="page-7-2"></span><span id="page-7-0"></span>**Etape 2 : Personnalisation des options d'impression**

<span id="page-7-7"></span><span id="page-7-6"></span>Utilisé conjointement avec votre système d'exploitation, le logiciel de votre imprimante vous permet d'imprimer des documents de qualité supérieure. Pour personnaliser les options d'impression, vous devrez utiliser la boîte de dialogue des propriétés d'impression.

<span id="page-7-5"></span><span id="page-7-4"></span><span id="page-7-3"></span><span id="page-7-1"></span>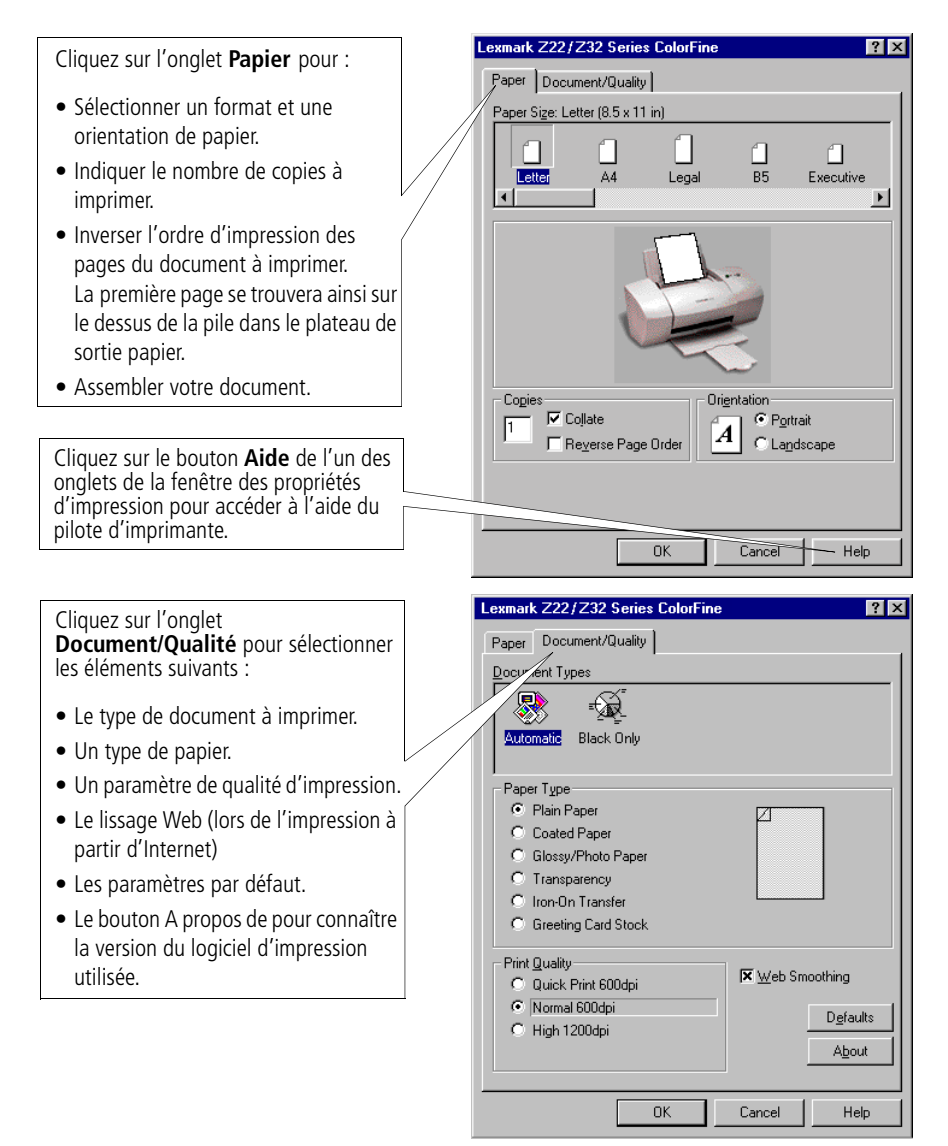

## **Modification de la fenêtre des propriétés d'impression depuis une application**

<span id="page-8-1"></span>Vous pouvez ouvrir la fenêtre des propriétés d'impression à partir de presque toutes les applications. Vous pouvez modifier les paramètres d'impression UNIQUEMENT pour le document en cours de création dans votre application. Ouverture de la fenêtre des propriétés d'impression depuis une application :

- **1** Ouvrez le menu **Fichier** de l'application.
- **2** Choisissez l'option de **configuration de l'impression**.
- **3** Dans la boîte de dialogue de configuration de l'imprimante, cliquez sur le bouton **Propriétés**, **Option** ou **Configuration** (en fonction de l'application).
- **4** Modifiez les paramètres comme nécessaire [\(reportez-vous](#page-7-1)  [à la page 4\).](#page-7-1)

## <span id="page-8-0"></span>**Modification de la fenêtre des propriétés d'impression sous Windows**

Lorsque vous ouvrez les Propriétés de l'imprimante depuis Windows, les paramètres que vous définissez s'appliquent à TOUS les documents, sauf si vous les modifiez depuis l'application.

- **1** Dans le menu Démarrer, sélectionnez **Paramètres** puis **Imprimantes**.
- **2** Dans le dossier Imprimantes, cliquez avec le bouton droit sur l'icône de votre imprimante.
- **3** Sélectionnez **Propriétés** dans le menu déroulant.

## <span id="page-9-3"></span><span id="page-9-0"></span>**Modification des options d'impression pour les papiers spéciaux**

<span id="page-9-4"></span>Vous pouvez utiliser les paramètres par défaut pour imprimer la plupart des documents sur papier ordinaire. Pour modifier les paramètres d'impression pour imprimer sur du papier spécial, utilisez le tableau suivant :

<span id="page-9-2"></span><span id="page-9-1"></span>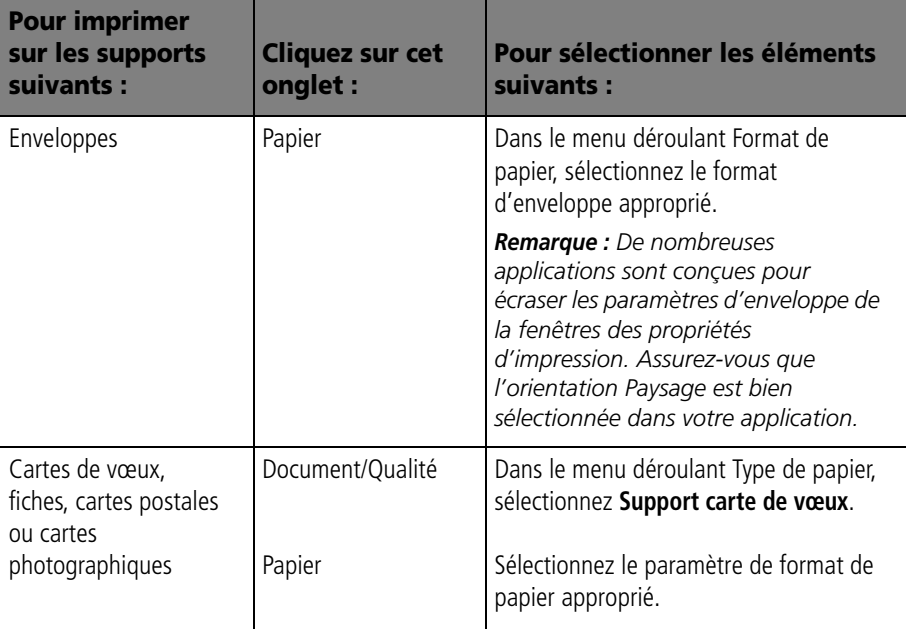

<span id="page-10-3"></span><span id="page-10-2"></span><span id="page-10-1"></span><span id="page-10-0"></span>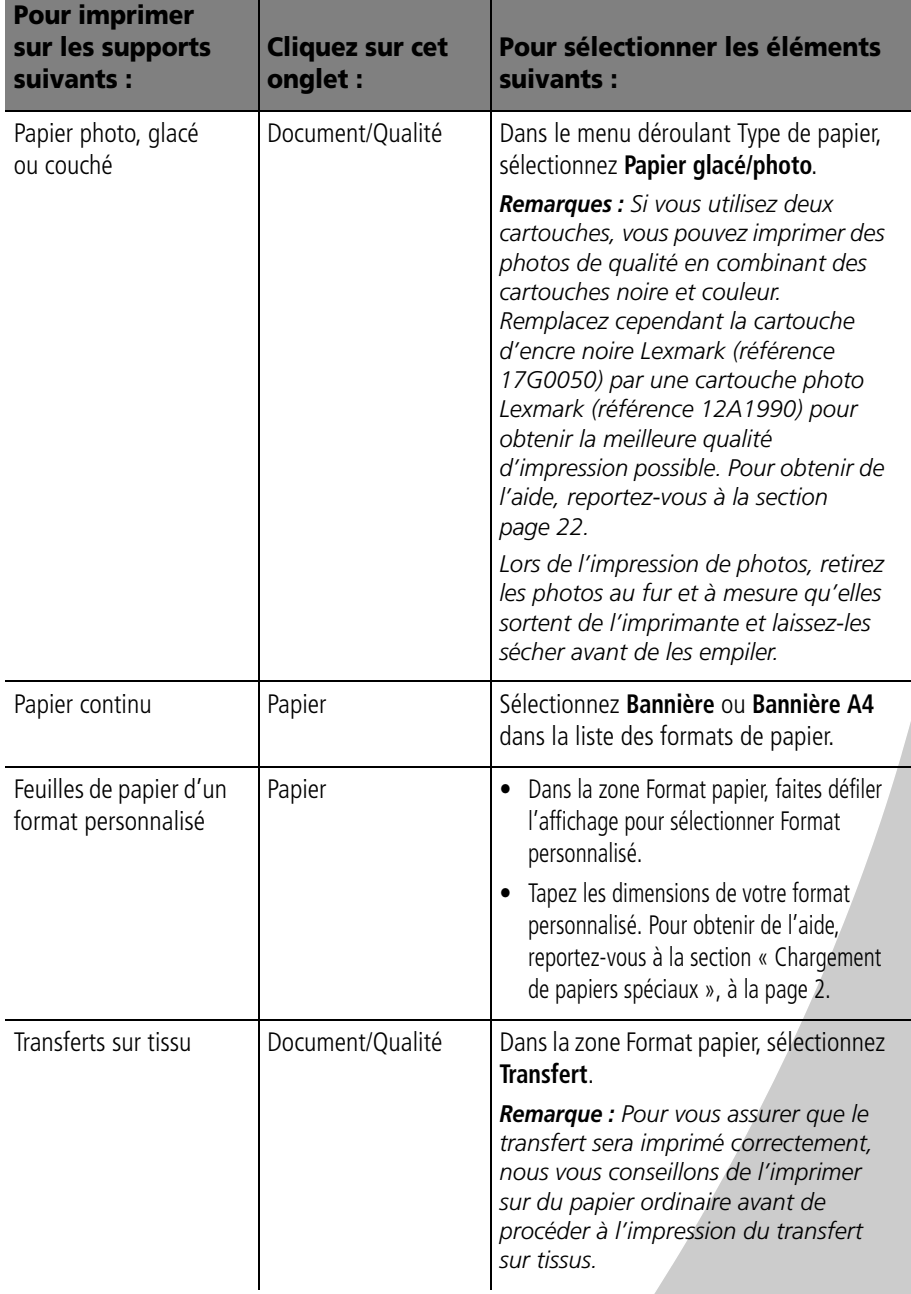

<span id="page-11-2"></span>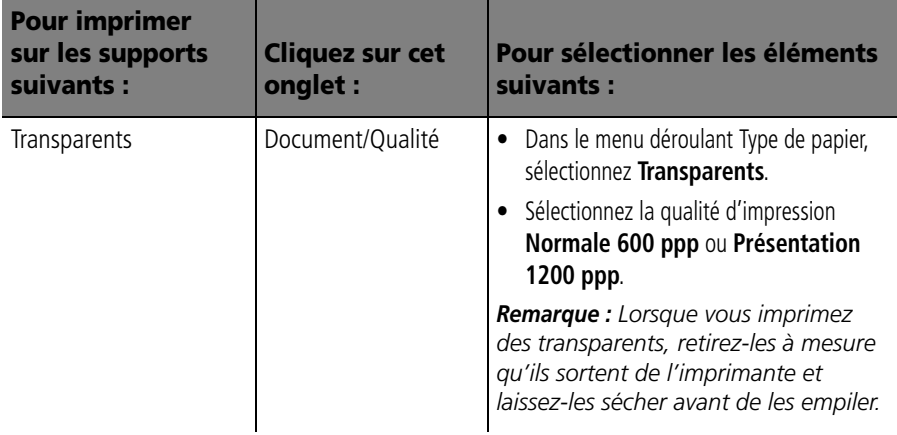

#### <span id="page-11-0"></span>**Etape 3 : Imprimez le document.**

- <span id="page-11-1"></span>**1** Dans le menu Fichier de l'application, sélectionnez **Imprimer**.
- **2** Dans la boîte de dialogue d'impression, cliquez sur **OK** ou sur **Imprimer** (selon l'application).

*Remarque : L'imprimante Lexmark Z22 est livrée avec une cartouche couleur à haute résolution uniquement. Vous pouvez améliorer instantanément la qualité et la vitesse d'impression en ajoutant simplement une cartouche d'encre noire indélébile optionnelle (réf. 17G0050).*

• **9**

# **Principes élémentaires de l'impression pour le Macintosh**

<span id="page-12-0"></span>*2*

<span id="page-12-1"></span>Ce chapitre explique comment utiliser votre imprimante avec Mac OS 8.6 et Mac OS 9. Pour obtenir de l'aide sur l'utilisation de votre imprimante sous Windows 95 ou Windows 98, [reportez-vous à la page 1](#page-4-1). Pour obtenir de l'aide sur l'utilisation de votre imprimante sous Windows NT 4.0 ou Windows 2000, cliquez sur le bouton **Guide de l'utilisateur** du CD-ROM de logiciel de l'imprimante.

#### <span id="page-12-3"></span><span id="page-12-2"></span>**L'impression de base est un jeu d'enfant :**

- **1** Chargez le papier (voir section suivante).
- **2** Personnalisez les options d'impression [\(reportez-vous à la](#page-15-0)  [page 12\)](#page-15-0).
- **3** Imprimez votre document [\(reportez-vous à la page 18\)](#page-21-1).

## <span id="page-13-0"></span>**Etape 1 : Chargez le papier**

<span id="page-13-4"></span><span id="page-13-3"></span>**1** Placez jusqu'à 100 feuilles de papier (selon leur épaisseur) le long du côté droit du dispositif d'alimentation, le côté à imprimer tourné vers vous. Pour charger des papiers spéciaux, reportez-vous à la section [page 10](#page-13-1).

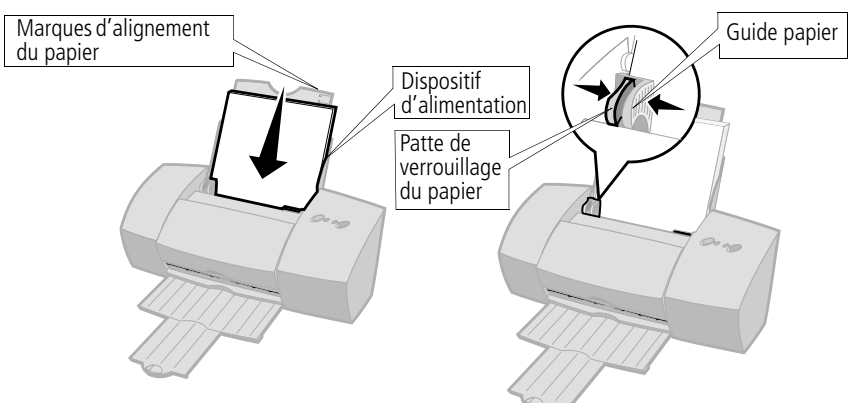

**2** Serrez la patte de verrouillage et le guide papier l'un contre l'autre, puis faites coulisser ce dernier vers le bord du papier.

#### <span id="page-13-1"></span>**Chargement de papiers spéciaux**

<span id="page-13-5"></span><span id="page-13-2"></span>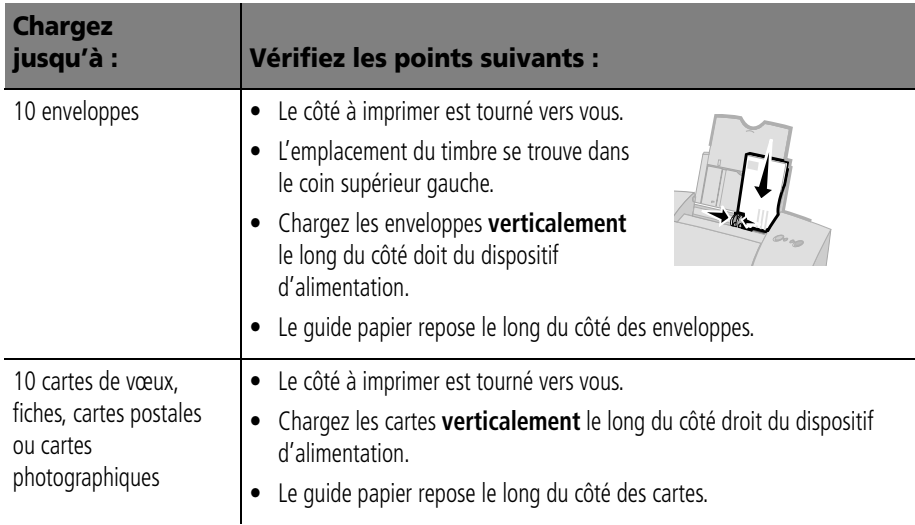

<span id="page-14-4"></span><span id="page-14-2"></span><span id="page-14-1"></span><span id="page-14-0"></span>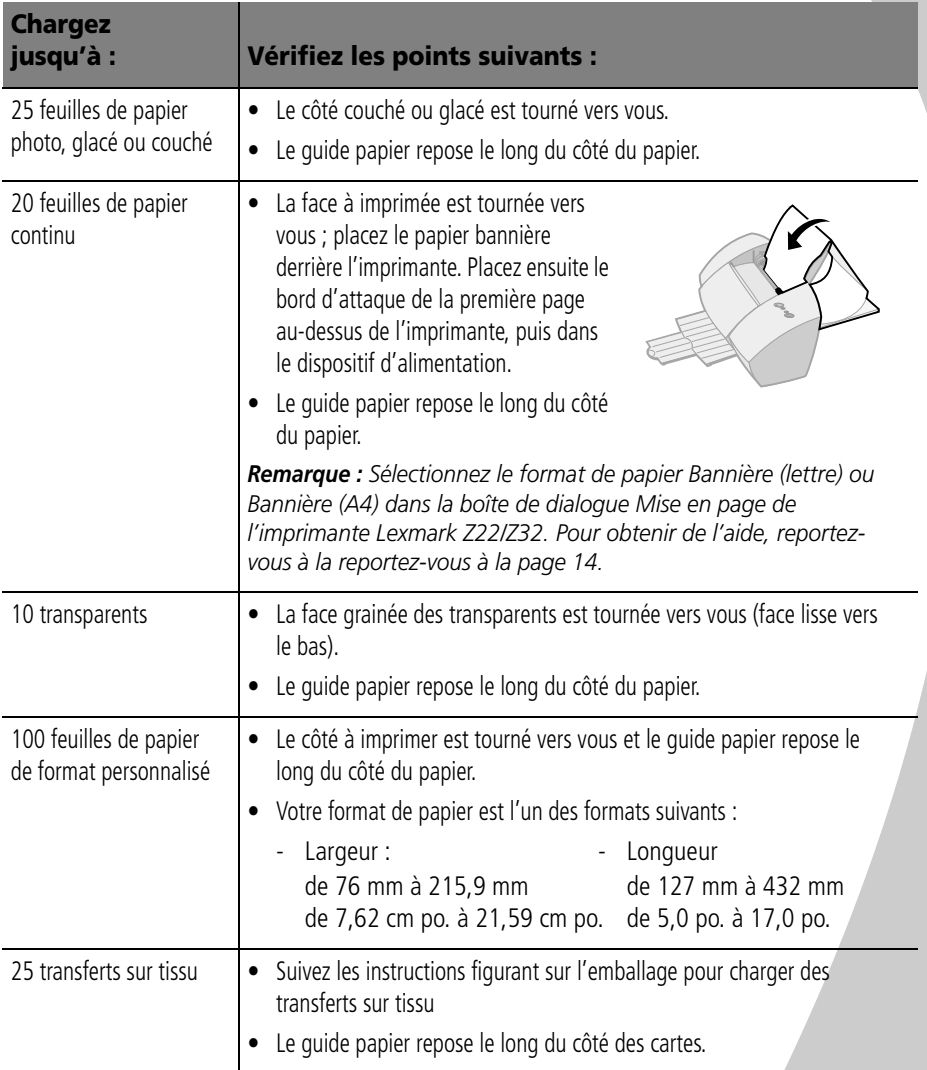

<span id="page-14-3"></span>• • • • •

## <span id="page-15-1"></span><span id="page-15-0"></span>**Etape 2 : Personnalisation des options d'impression**

<span id="page-15-6"></span><span id="page-15-2"></span>Utilisé conjointement avec votre système d'exploitation, le logiciel de votre imprimante vous permet d'imprimer des documents de qualité supérieure. Pour personnaliser les options d'impression, vous devrez utiliser les boîtes de dialogue de mise en page et d'impression.

#### <span id="page-15-3"></span>**Mise en page**

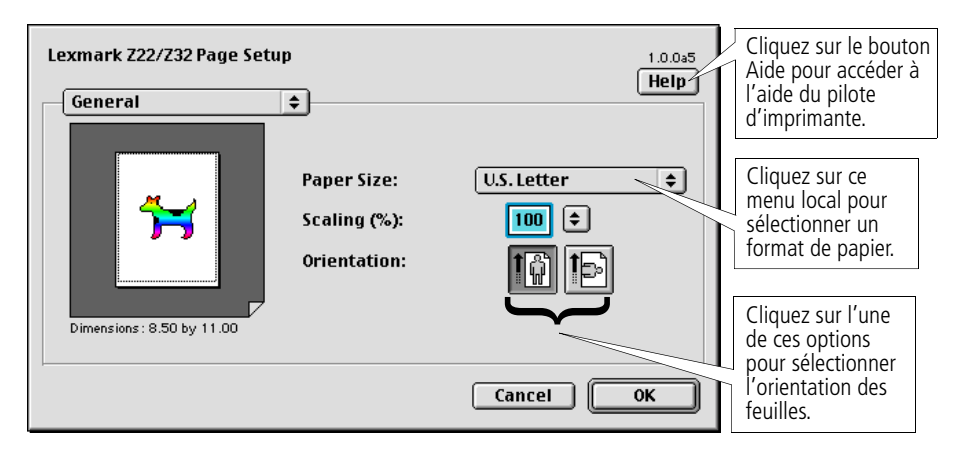

<span id="page-15-5"></span><span id="page-15-4"></span>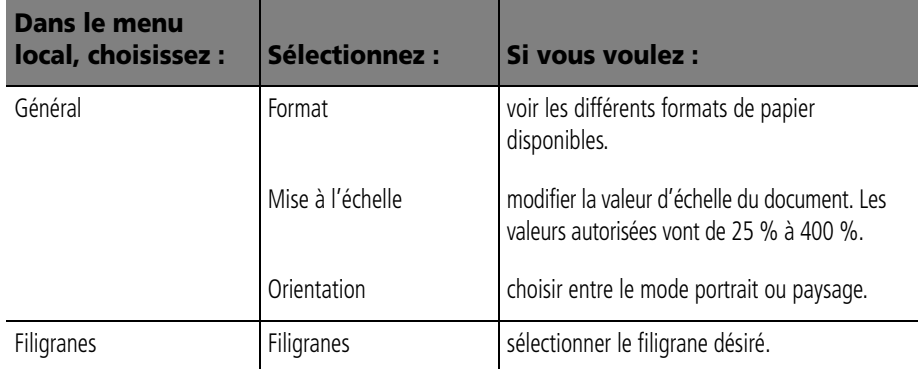

<span id="page-16-2"></span><span id="page-16-0"></span>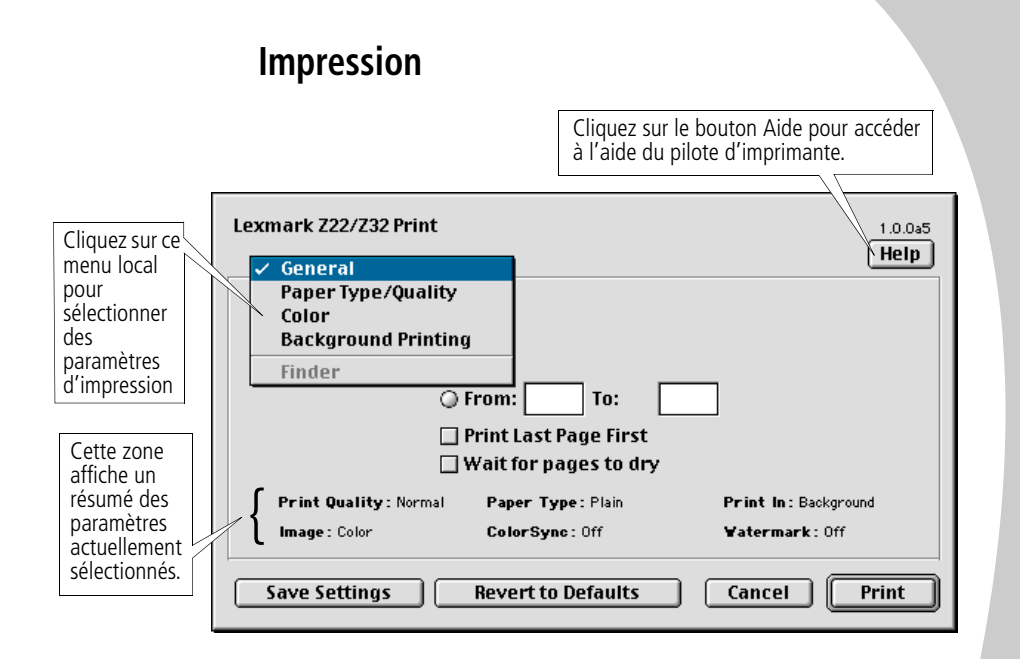

<span id="page-16-4"></span><span id="page-16-3"></span><span id="page-16-1"></span>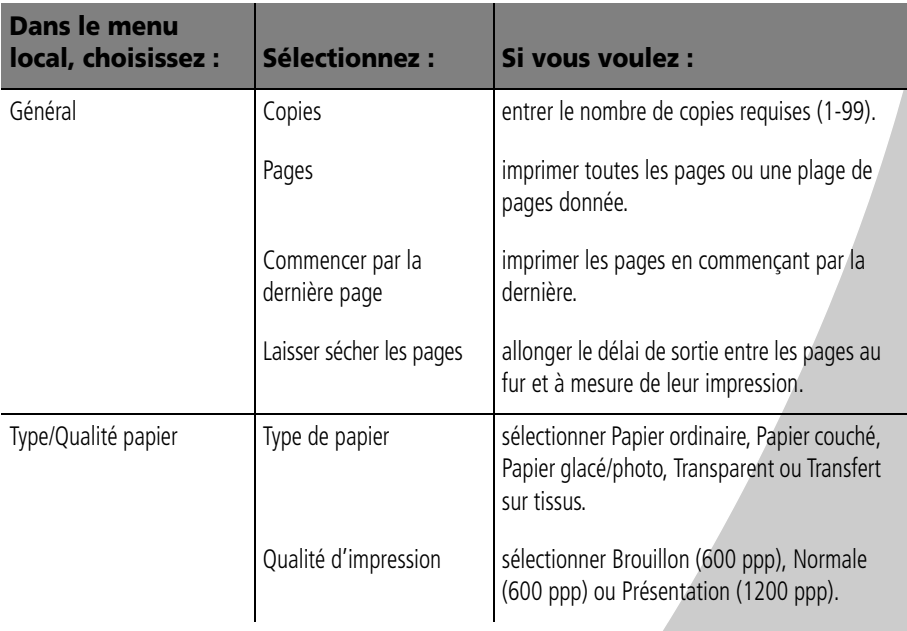

• • • • •

<span id="page-17-2"></span><span id="page-17-1"></span>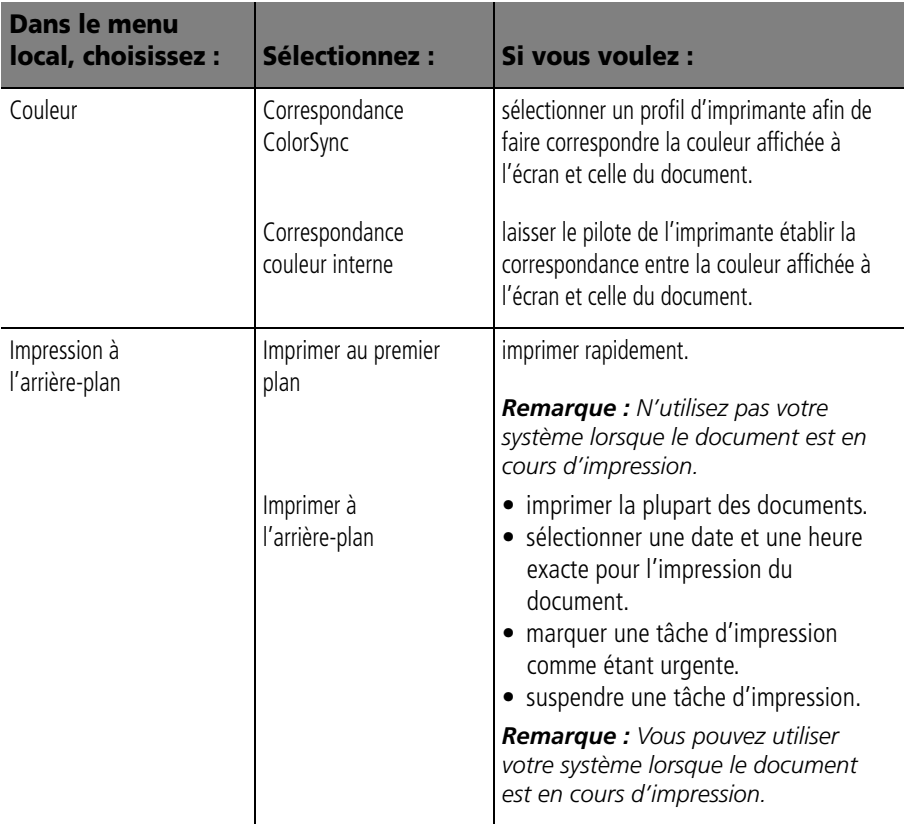

## <span id="page-17-3"></span><span id="page-17-0"></span>**Modification des paramètres de page**

Pour modifier les paramètres de format, d'orientation, de mise à l'échelle ou de filigrane :

- **1** Dans le menu Fichier, cliquez sur Mise en page. La boîte de dialogue Mise en page s'affiche.
- **2** Changez les paramètres en fonction de vos besoins.
- **3** Cliquez sur OK.

• • • • •

## **Modification des paramètres d'impression depuis une application**

Pour modifier les paramètres d'impression depuis une application, (logiciel de traitement de texte, tableur, application graphique, par exemple).

- **1** Ouvrez le menu Fichier de l'application.
- **2** Choisissez Imprimer…. La boîte de dialogue d'impression s'affiche.
- **3** Changez les paramètres en fonction de vos besoins.
- **4** Sélectionnez Enregistrer les paramètres.

## <span id="page-18-0"></span>**Modification des paramètres d'impression depuis le bureau**

Pour modifier les paramètres d'impression depuis le bureau :

- **1** Depuis le bureau, ouvrez le menu Fichier.
- **2** Choisissez Imprimer…. La boîte de dialogue d'impression s'affiche.
- **3** Changez les paramètres en fonction de vos besoins.
- **4** Sélectionnez Enregistrer les paramètres.

## <span id="page-19-3"></span>**Modification des options d'impression pour les papiers spéciaux**

<span id="page-19-4"></span>Lors de l'installation du logiciel d'imprimante, les boîtes de dialogue Mise en page et Impression comportaient les paramètres par défaut. Utilisez ces paramètres par défaut pour imprimer la plupart des documents sur papier ordinaire. Pour modifier les paramètres d'impression en vue d'imprimer sur du papier spécial, utilisez le tableau suivant :

<span id="page-19-5"></span><span id="page-19-2"></span><span id="page-19-1"></span><span id="page-19-0"></span>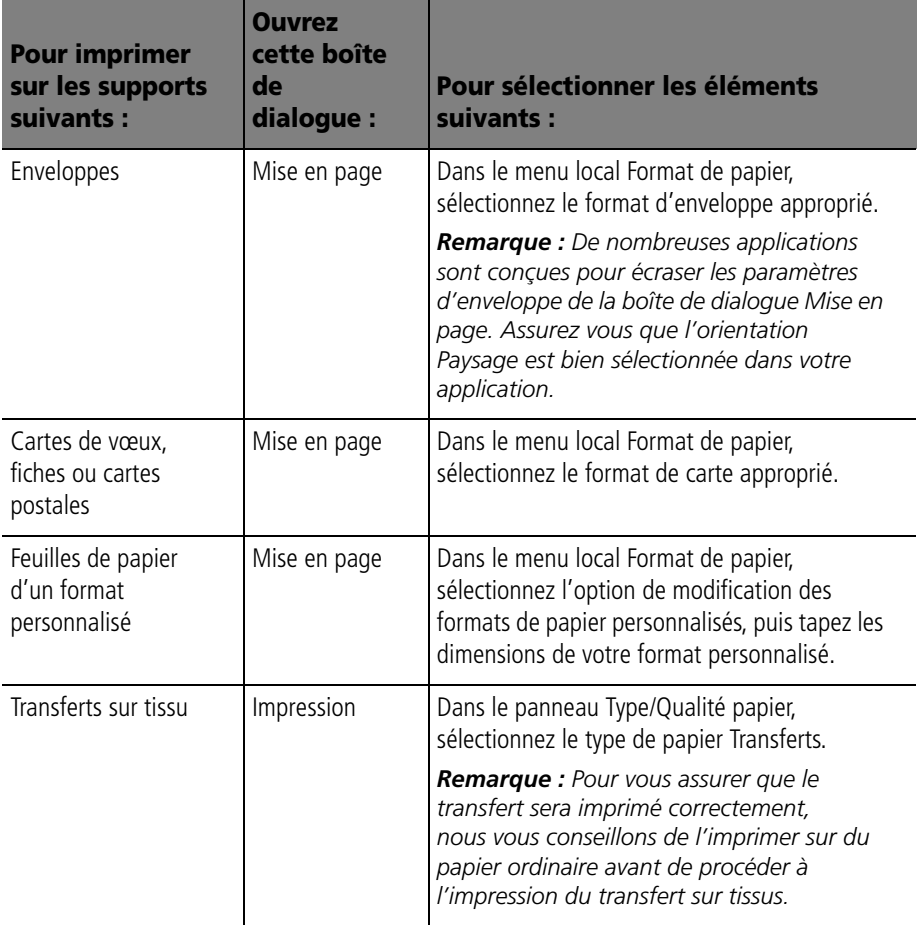

<span id="page-20-3"></span><span id="page-20-2"></span><span id="page-20-0"></span>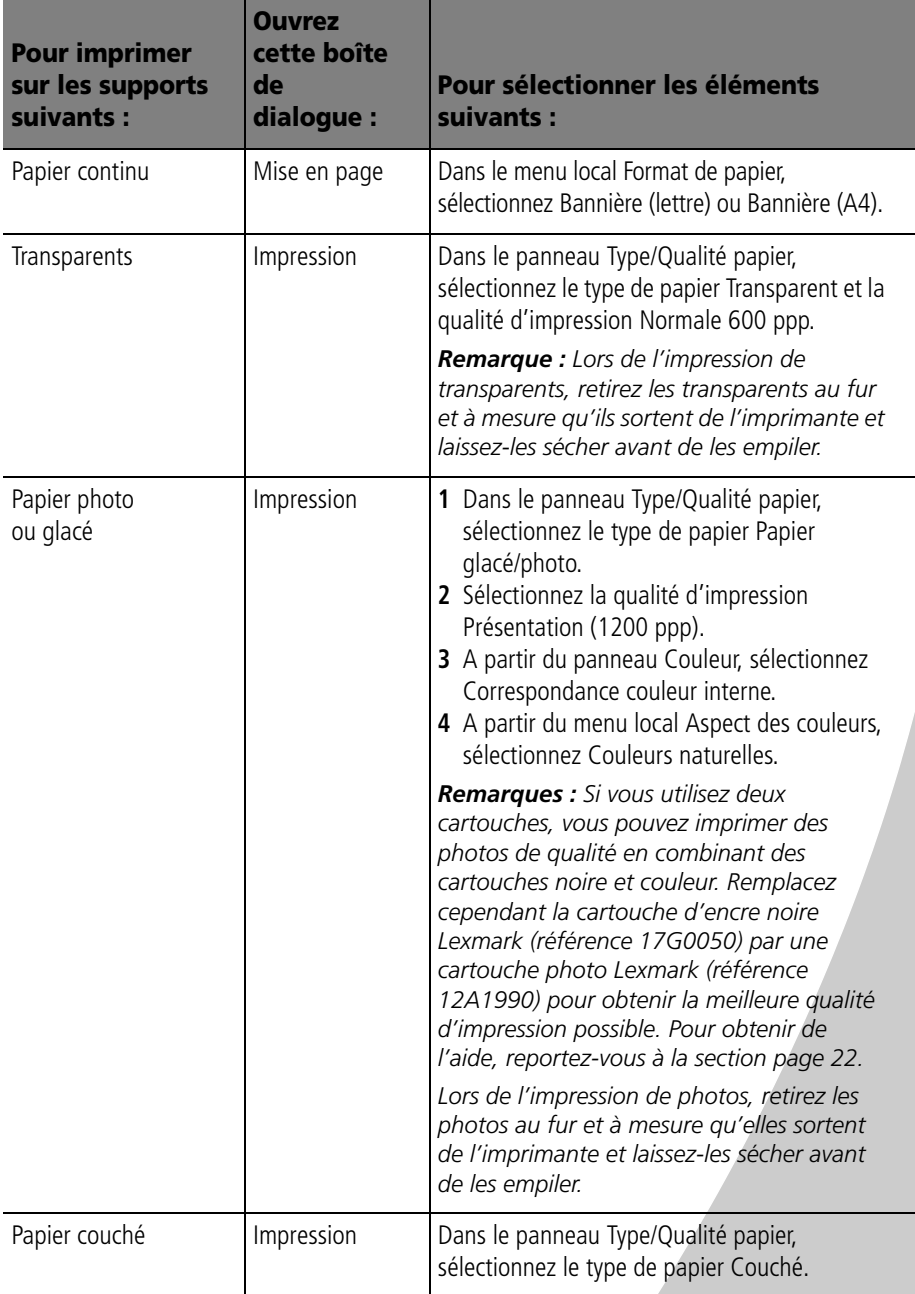

<span id="page-20-1"></span>• • • • •

## <span id="page-21-0"></span>**Etape 3 : Imprimez le document.**

- <span id="page-21-2"></span>**1** Ouvrez le menu Fichier.
- **2** Choisissez Imprimer…. La boîte de dialogue d'impression s'affiche.
- <span id="page-21-1"></span>**3** Sélectionnez Imprimer.

*Remarque : L'imprimante Lexmark Z22 est livrée avec une cartouche couleur à haute résolution uniquement. Vous pouvez améliorer instantanément la qualité et la vitesse d'impression en ajoutant simplement une cartouche d'encre noire indélébile optionnelle (réf. 17G0050).*

<span id="page-22-0"></span>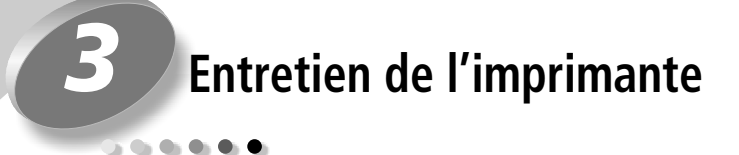

## <span id="page-22-2"></span><span id="page-22-1"></span>**Utilisation du Programme de contrôle sous Windows**

<span id="page-22-3"></span>Le Programme de contrôle vous permet de contrôler l'imprimante et d'installer ou remplacer les cartouches d'impression. Pour ouvrir le Programme de contrôle : dans le menu **Démarrer**, cliquez sur

- **1 Programmes**
- **2 Séries Lexmark Z22/Z32**
- **3 Programme de contrôle Lexmark Z22/Z32**

•

#### **Cliquez sur ...**

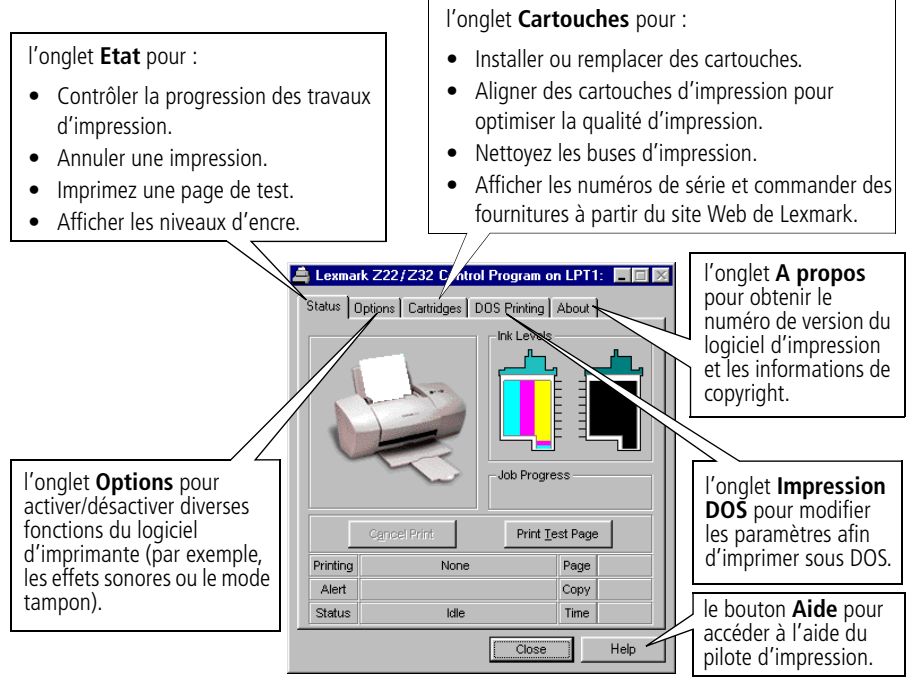

<span id="page-23-0"></span>*Remarque : Vous pouvez également accéder au programme de contrôle à partir de l'icône des séries Z22/Z32 figurant sur le bureau.*

#### <span id="page-24-0"></span>**Utilisation du tableau de bord de Macintosh**

<span id="page-24-1"></span>Le tableau de bord vous permet procéder à la maintenance de votre imprimante et d'installer ou remplacer les cartouches d'impression. Pour ouvrir le tableau de bord, sélectionnez :

- **1 Apple**
- **2 Tableaux de bord**
- **3 Taleau de bord Lexmark Z22/Z32**

#### **Cliquez sur ...**

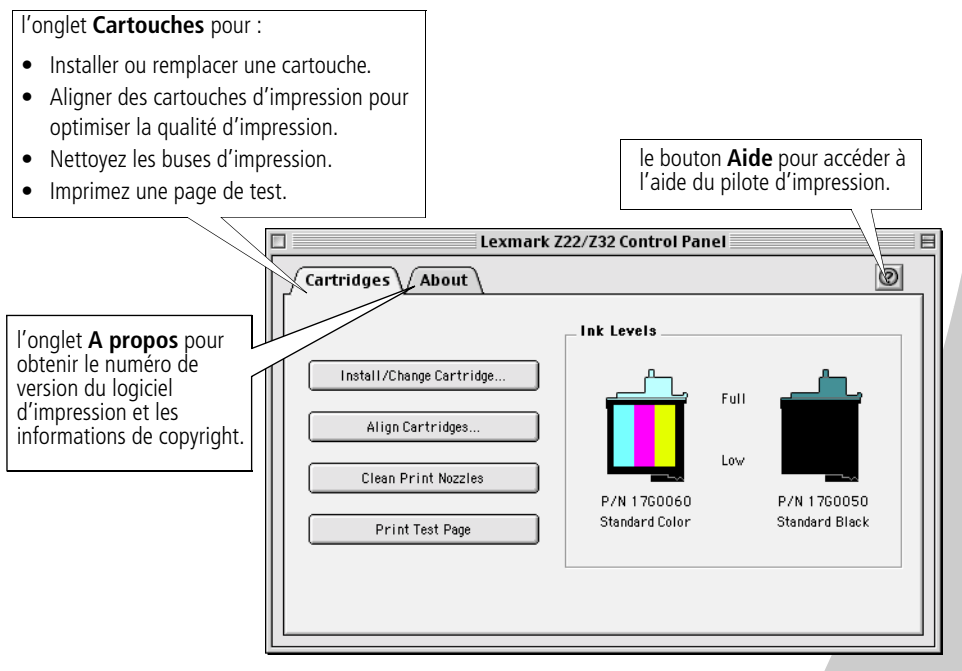

*Remarque : Vous pouvez également accéder au tableau de bord à partir du dossier de l'imprimante Lexmark Z22/Z32 figurant sur le bureau.*

## <span id="page-25-1"></span><span id="page-25-0"></span>**Installation et remplacement des cartouches**

**1** Assurez-vous que le témoin marche/arrêt est allumé.

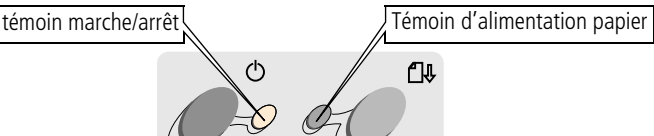

<span id="page-25-4"></span><span id="page-25-2"></span>

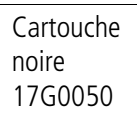

Cartouche couleur 17G0060

Cartouche photo 12A1990

**2** Soulevez le volet d'accès. Si l'imprimante n'est pas en cours d'impression, le chariot de la cartouche se place en position de chargement.

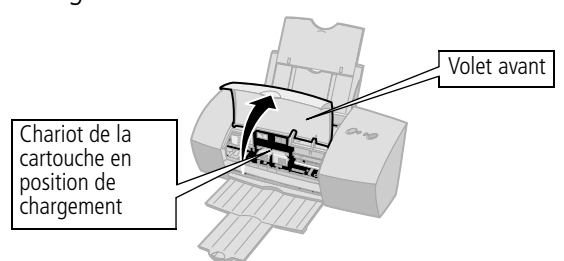

**3** Retirez la cartouche à remplacer. Conservez-la dans un récipient hermétique ou jetez-la.

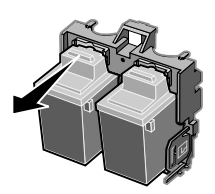

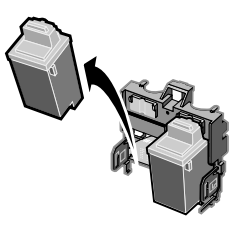

Cartouche noire longue durée 16G0055

<span id="page-25-3"></span>Cartouche couleur longue durée 16G0065

- **4** Installez la cartouche de remplacement dans l'imprimante :
	- **a** Dans le cas d'une **b** Insérez la cartouche **c a** Dans le cas d'une cartouche neuve, ôtez *avec précaution* l'adhésif et la bande protectrice transparente du bas de la cartouche<br>d'impression.
		- d'impression dans le support de cartouches d'impression.
- Poussez fermement la cartouche vers l'arrière jusqu'à ce qu'elle soit bien *en place*.

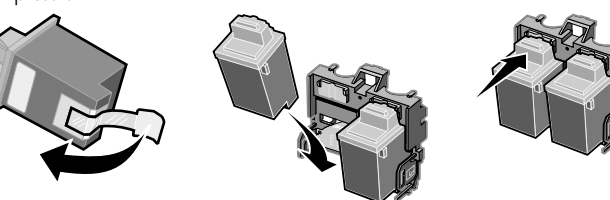

*Remarques : Si vous avez installé un pilote d'imprimante Lexmark Z32, les deux cartouches doivent être installées pour permettre l'impression.*

*Si vous avez installé un pilote d'imprimante combiné Lexmark Z22/Z32, vous pouvez imprimer avec la cartouche noire ou couleur. Il n'est pas nécessaire d'installer deux cartouches pour imprimer.*

*Pour obtenir la meilleure qualité d'impression possible, placez une cartouche photo et une cartouche couleur dans l'imprimante. Pour remplacer la cartouche d'encre noire par une cartouche photo, voir [page 22](#page-25-0).*

*L'imprimante Lexmark Z22 est livrée avec une cartouche couleur à haute résolution uniquement. Vous pouvez améliorer instantanément la qualité et la vitesse d'impression en ajoutant simplement une cartouche d'encre noire indélébile optionnelle (réf. 17G0050).*

- **5** Fermez le volet de l'imprimante.
- **6** Ouvrez le Programme de contrôle pour Windows ou le Tableau de bord pour Macintosh.
- **7** Dans l'onglet Cartouches, sélectionnez **Installer/ Changer une cartouche**.

**Attention:** Ne touchez **PAS** la zone de contact dorée de la cartouche d'impression.

- **8** Sélectionnez le type de cartouche installé et cliquez sur **OK.**
- **9** Si vous avez installé une nouvelle cartouche, la boîte de dialogue Alignement s'affiche. Suivez les instructions qui s'affichent dans la fenêtre Alignement pour terminer l'installation des cartouches. Pour obtenir de l'aide, reportezvous à la section suivante.

#### <span id="page-27-0"></span>**Amélioration de la qualité d'impression**

<span id="page-27-3"></span>Si la qualité d'impression n'est pas satisfaisante, il peut être nécessaire d'aligner vos cartouches d'impression ou de nettoyer les buses d'impression.

## <span id="page-27-2"></span><span id="page-27-1"></span>**Alignement des cartouches**

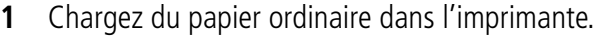

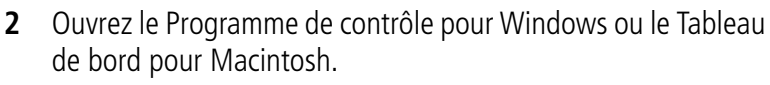

<span id="page-27-4"></span>**3** Dans l'onglet **Cartouches**, sélectionnez **Aligner les cartouches**. Pour obtenir de l'aide, [reportez-vous à la](#page-22-1)  [page 19](#page-22-1) ou [21](#page-24-0).

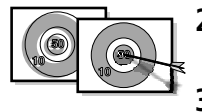

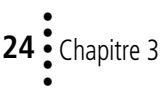

L'imprimante imprime une page de test d'alignement et la boîte de dialogue Aligner les cartouches s'affiche. La page de test qui s'imprime comporte différents motifs d'alignement selon la combinaison de cartouches installées. A chaque motif correspond un numéro indiqué au-dessous. La page de test résultante ressemble à la page ci-dessous:

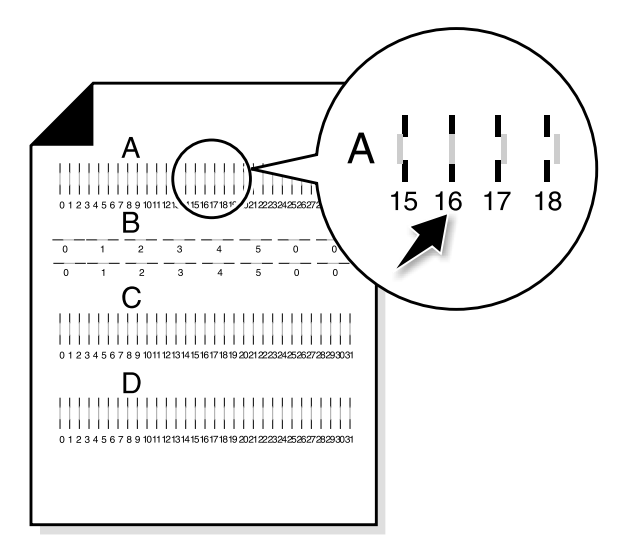

- <span id="page-28-0"></span>**4** Dans chaque groupe d'alignement de la page de test, notez le numéro situé sous le motif d'alignement le plus proche d'une ligne parfaitement droite. Par exemple, dans le groupe échantillon **A**, la flèche pointe vers le motif étant le plus proche d'une ligne droite.
- **5** Dans la boîte de dialogue Aligner les cartouches, tapez les numéros des motifs de la page de test formant la meilleure ligne droite.
- **6** Saisissez un numéro pour chaque motif puis cliquez sur le bouton **OK**.

## <span id="page-29-2"></span><span id="page-29-1"></span><span id="page-29-0"></span>**Nettoyage des buses d'impression**

- **1** Chargez du papier ordinaire dans l'imprimante.
- **2** Ouvrez le Programme de contrôle pour Windows ou le Tableau de bord pour Macintosh.
- **3** Dans l'onglet **Cartouches**, sélectionnez **Nettoyer les buses d'impression**. Pour obtenir de l'aide, [reportez-vous à la](#page-22-1)  [page 19](#page-22-1) ou [21](#page-24-0).

<span id="page-29-3"></span>Une feuille est engagée dans l'imprimante et un motif semblable à l'illustration ci-dessous s'imprime pour vous permettre de vérifier les buses :

<span id="page-29-4"></span>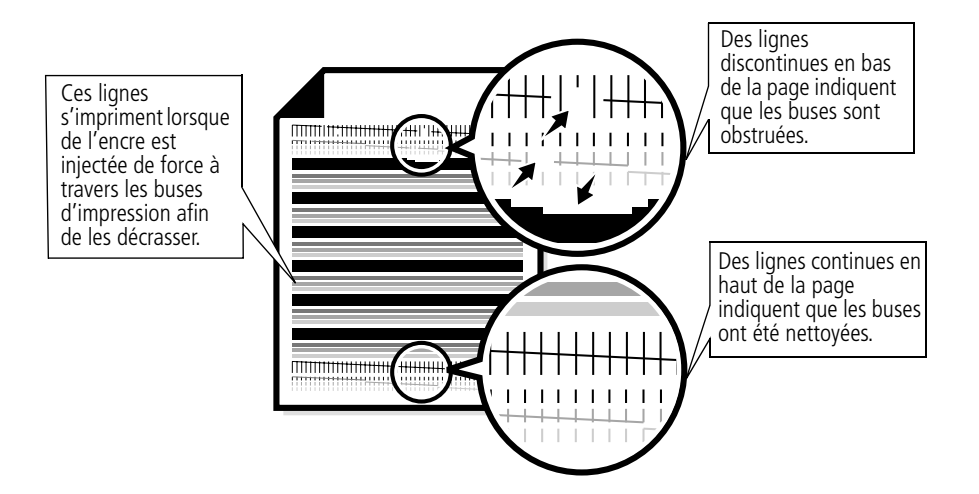

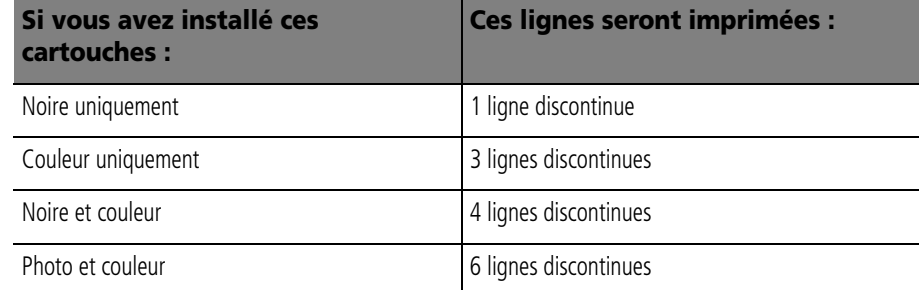

**4** Comparez la diagonale située au-dessus des barres à celle figurant en dessous.

Recherchez une rupture dans les lignes diagonales audessus des bandes. La présence d'une rupture indique que les buses sont encrassées.

Si la ligne du bas est encore discontinue, relancez le test jusqu'à deux fois.

- **•** Si la qualité d'impression est satisfaisante après le troisième test, les buses d'impression sont propres. Il est inutile de poursuivre le test.
- **•** Si la qualité d'impression des deux lignes n'est pas satisfaisante après trois exécutions du test, passez à l'étape 4.
- **5** Retirez et réinstallez la cartouche
- **6** Effectuez à nouveau le test des buses.
- **7** Si les lignes sont toujours discontinues, essuyez les buses de la cartouche d'impression. Pour obtenir de l'aide, reportez-vous à la section suivante.

## <span id="page-30-0"></span>**Essuyage des buses et des contacts de la cartouche**

Si la qualité d'impression n'est pas meilleure après le nettoyage des buses [\(reportez-vous à la page 26\)](#page-29-0), il peut y avoir de l'encre sèche sur les buses.

<span id="page-30-2"></span><span id="page-30-1"></span>Il peut également être nécessaire de nettoyer les contacts de la cartouche si vous avez nettoyé et essuyé les buses d'impression et que la qualité d'impression reste médiocre. Pour obtenir de l'aide sur l'essuyage ou le nettoyage des contacts de la cartouche d'impression, reportez-vous à la section de dépannage relative aux problèmes de qualité d'impression de l'aide de votre pilote d'impression. Pour savoir comment accéder à l'aide du pilote d'imprimante, reportez-vous aux [page 19](#page-22-1) ou [21](#page-24-0).

## <span id="page-31-0"></span>**Conservation des cartouches d'impression**

Pour assurer à une cartouche d'impression une durée d'utilisation la plus longue possible et des performances d'impression optimales :

- **•** Ouvrez l'emballage des cartouches juste au moment de les installer.
- **•** Ne retirez une cartouche de l'imprimante que si vous souhaitez la remplacer, la nettoyer ou la conserver dans un récipient hermétique. Si vous réutilisez une cartouche restée à l'air libre hors de l'imprimante pendant une période prolongée, des problèmes d'impression pourraient survenir.

La garantie Lexmark ne couvre pas les réparations des pannes ou des dommages causés par des cartouches recyclées. Lexmark ne recommande pas l'utilisation de cartouches recyclées. Les cartouches recyclées risquent de donner une impression de moins bonne qualité et d'endommager l'imprimante. Pour obtenir les meilleurs résultats, utilisez des fournitures Lexmark.

## **Dépannage**

....

**L'imprimante imprime lentement ou n'imprime pas, voir [page 30.](#page-33-0)**

<span id="page-32-0"></span>*4*

**L'alimentation du papier ne se fait pas correctement ou des bourrages papier surviennent, voir [page 33.](#page-36-0)**

**Mon document s'imprime avec des erreurs ou la qualité de son impression est médiocre, voir [page 34.](#page-37-0)**

**Problèmes de transparents ou d'enveloppes, voir [page 38.](#page-41-0)**

**Messages d'erreur et voyants clignotant, voir [page 38.](#page-41-1)** Dans la liste des problèmes d'impression située à gauche, sélectionnez la catégorie correspondant à votre problème d'impression puis lisez cette catégorie pour y trouver la solution.

En cas de problèmes d'impression, assurez-vous d'abord que :

- <span id="page-32-1"></span>**•** L'unité d'alimentation est branchée sur l'imprimante et sur une prise de courant correctement reliée à la terre.
- **•** L'imprimante est sous tension.
- **•** Le câble parallèle ou USB est correctement connecté à la fois à l'imprimante et à l'ordinateur.
- **•** Si vous utilisez un câble parallèle, assurez-vous qu'il s'agit bien d'un câble parallèle conforme à la norme IEEE 1284, prenant en charge l'impression bidirectionnelle.
- <span id="page-32-2"></span>**•** Les communications bidirectionnelles sont activées dans le logiciel de votre imprimante si vous utilisez Windows avec un câble parallèle :
	- **1** Dans le **Programme de contrôle** de l'imprimante, cliquez sur l'onglet **Options**.
	- **2** Assurez-vous que l'option **Désactiver la communication bidirectionnelle** n'est **pas** sélectionnée.

•

## <span id="page-33-0"></span>**Impression lente ou absence d'impression**

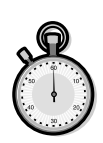

<span id="page-33-3"></span>La communication entre l'imprimante et l'ordinateur est mauvaise. Les événements suivants indiquent également des problèmes de communication bidirectionnelle :

- <span id="page-33-2"></span>**•** Un message s'affiche à l'écran, indiquant que l'imprimante ne peut pas établir de communication bidirectionnelle avec l'ordinateur.
- **•** Les indicateur de niveau d'encre des cartouches sont grisés.
- **•** Les messages d'erreur (tels que Imprimante hors ligne) et les informations sur la progression de l'impression ne s'affichent pas à l'écran de l'ordinateur.

Avant de poursuivre, effectuez les vérifications suivantes :

- **•** Le logiciel d'impression a correctement été installé. Reportezvous à la section [page 41](#page-44-2).
- <span id="page-33-1"></span>**•** Le câble parallèle ou USB est correctement connecté à la fois à l'imprimante et à l'ordinateur.
- **•** L'imprimante est branchée et sous tension.

Si un commutateur ou autre périphérique (par exemple, un scanner ou un télécopieur) est connecté au port parallèle de l'ordinateur, assurez-vous qu'il prend en charge la communication bidirectionnelle.

Il se peut que vous deviez déconnecter l'imprimante du commutateur ou de l'autre périphérique pour la connecter directement à l'ordinateur.

L'imprimante Lexmark Z22 est livrée avec une cartouche couleur à haute résolution uniquement. Vous pouvez améliorer instantanément la qualité et la vitesse d'impression en ajoutant simplement une cartouche d'encre noire indélébile optionnelle (réf. 17G0050).

Si vous utilisez un connecteur USB, désinstallez-le et connectez directement le câble USB à l'ordinateur.

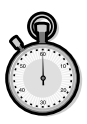

#### **Avertissement : Ne touchez**

JAMAIS la zone de contacts dorée de la cartouche d'impression !

## <span id="page-34-0"></span>**L'imprimante éjecte une page blanche bien qu'elle semble imprimer.**

Vérifiez les points suivants :

- **•** Vous avez retiré l'adhésif et la bande protectrice transparente situés en bas de la cartouche d'impression. Pour obtenir de l'aide, reportez-vous à la section [page 22](#page-25-1).
- **•** Votre imprimante Lexmark est définie en tant qu'imprimante par défaut.

## **L'impression est extrêmement lente.**

- **•** Fermez toute autre application non utilisée.
- **•** Diminuez le paramètre de qualité d'impression.
- **•** Pour Windows, considérez l'achat de mémoire supplémentaire.
- **•** Pour Macintosh, considérez l'achat de mémoire supplémentaire ou augmentez la mémoire virtuelle de votre ordinateur.
- **•** *Remarque : Si vous imprimez des photographies ou si votre document contient des graphiques, l'impression peut être ralentie.*

## **L'imprimante est branchée mais n'imprime pas, ou bien un message s'affiche, indiquant que l'imprimante n'est pas sous tension.**

<span id="page-34-1"></span>Vérifiez les points suivants :

- **•** L'imprimante est allumée et le papier correctement chargé.
- **•** Le câble parallèle ou USB est bien raccordé à l'imprimante.
- **•** Votre imprimante Lexmark est définie en tant qu'imprimante par défaut.
- **•** Pour Windows, la tâche d'impression n'est pas retenue ou suspendue dans la file d'attente d'impression.

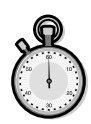

Pour vérifier l'état de l'imprimante sous Windows :

- **1** Dans le dossier Imprimantes, cliquez deux fois sur l'icône **Lexmark Z22/Z32**.
- **2** Déroulez le menu **Imprimante** et assurez-vous que l'option **Suspendre l'impression** n'est pas cochée.
- **•** Pour Macintosh, la tâche d'impression n'est pas retenue. Pour vérifier l'état de l'imprimante avec Macintosh :
	- **1** A partir du bureau, cliquez deux fois sur l'icône **Lexmark Z22/Z32**.
	- **2** Dans la barre de menus, sélectionnez **Impression**.
	- **3** Choisissez **Démarrer file d'attente impression**.

Imprimez une page de test. Si la page de test s'imprime, l'imprimante fonctionne correctement. Vérifiez votre application.

#### <span id="page-35-0"></span>**La page de test ne s'imprime pas.**

Vérifiez les points suivants :

- **•** Les cartouches sont correctement installées. Pour obtenir de l'aide, reportez-vous à la section [page 22](#page-25-1).
- **•** Votre imprimante Lexmark est définie en tant qu'imprimante par défaut.
- **•** Vous utilisez le câble adéquat. Si vous utilisez un câble parallèle, assurez-vous qu'il s'agit bien d'un câble parallèle conforme à la norme IEEE 1284, prenant en charge l'impression bidirectionnelle.

## <span id="page-36-0"></span>**Problèmes d'alimentation du papier ou bourrage papier**

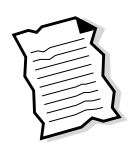

## **L'alimentation du papier ne se fait pas correctement ou plusieurs feuilles sont alimentées en même temps.**

<span id="page-36-3"></span>Vérifiez les points suivants :

- **•** Le papier que vous utilisez est conçu pour les imprimantes à jet d'encre.
- **•** Lors du chargement du papier, ne forcez pas le papier dans l'imprimante. Alignez le haut du papier sur les guides d'alignement situés sur le support du papier.
- **•** Vous ne chargez pas trop de papier dans le dispositif d'alimentation. En fonction de l'épaisseur du papier, le dispositif d'alimentation peut contenir jusqu'à 100 feuilles.
- **•** Le guide papier gauche ne fait pas courber le papier dans le dispositif d'alimentation.
- **•** L'imprimante est installée sur une surface plane.

## <span id="page-36-2"></span><span id="page-36-1"></span>**L'imprimante présente un bourrage papier.**

Retirez tout papier du dispositif d'alimentation. Si le papier est trop engagé dans l'imprimante pour le retirer :

- **1** Appuyez sur le bouton de mise sous tension pour éteindre l'imprimante.
- **2** Appuyez sur le bouton marche/arrêt pour rallumer l'imprimante.
- **3** Si l'imprimante n'éjecte pas la page, mettez-la hors tension.
- **4** Tirez fermement sur le papier pour le retirer. Si la feuille est engagée trop loin et que vous ne pouvez pas l'atteindre, soulevez le volet avant et tirez sur le papier pour le sortir de l'imprimante.
- **5** Fermez le volet de l'imprimante.
- **6** Appuyez sur le bouton de mise sous tension pour allumer l'imprimante.
- **7** Lancez une nouvelle impression du document.

## <span id="page-37-2"></span><span id="page-37-1"></span>**L'imprimante n'accepte pas les enveloppes ou les papiers spéciaux.**

Si l'imprimante entraîne correctement du papier ordinaire, vérifiez les points suivants :

- **•** Vous chargez les enveloppes correctement. Pour obtenir de l'aide, reportez-vous à la section « [Chargement de papiers](#page-5-2)  spéciaux [», à la page 2](#page-5-2).
- **•** Le format des enveloppes utilisées est pris en charge par l'imprimante et est sélectionné dans les boîtes de dialogue Propriétés de l'imprimante pour Windows et Mise en page pour Macintosh.
- <span id="page-37-3"></span>**•** L'application est conçue pour l'impression d'enveloppes. Consultez la documentation de l'utilisateur fournie avec l'application.

## <span id="page-37-0"></span>**Erreurs d'impression ou impression de mauvaise qualité**

## **La qualité d'impression est médiocre sur le bord gauche, droit, supérieur ou inférieur de la page**

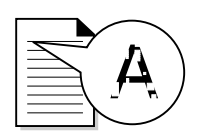

De même que les autres imprimantes, votre imprimante ne peut pas imprimer dans la marge gauche, droite, supérieure ou inférieure d'une page. Utilisez les paramètres minimum suivants :

- **•** Marges gauche et droite :
	- 6,35 mm (0,25 pouces) par marge pour toutes les tailles de papier autres que A4.

Pour du papier de taille A4 : 3,37 mm (0,133 po) par marge.

**•** Marges supérieure et inférieure :

Haut - 1,7 mm (0,067 po).

Inférieure - 12,7 mm (0,5 po.) pour la plupart des tâches.

<span id="page-37-4"></span>19 mm (0,75 po.) pour une qualité d'impression optimale pour des tâches en couleur.

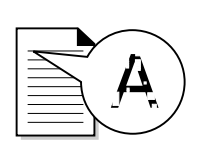

#### **Les lignes verticales sont discontinues.**

Pour améliorer la qualité d'impression des lignes verticales dans des tableaux, des bordures ou des graphiques :

- **•** Choisissez une meilleure qualité d'impression. Pour obtenir de l'aide, voir [pages 4](#page-7-2)[, 12](#page-15-1).
- **•** Vérifiez l'alignement des cartouches. Pour obtenir de l'aide, reportez-vous à la section [page 24.](#page-27-1)
- **•** Nettoyez les buses d'impression. Pour obtenir de l'aide, reportez-vous à la section [page 26.](#page-29-1)

#### <span id="page-38-0"></span>**L'impression est trop foncée ou présente des bavures.**

Vérifiez les points suivants :

- **•** Vous laissez bien l'encre sécher avant de manipuler les épreuves.
- **•** Le paramètre Type de papier correspond au type de papier chargé dans l'imprimante.
- **•** Le papier n'est pas froissé.
- **•** Le paramètre de qualité d'impression est adéquat pour le type de papier. Si vous imprimez sur du papier ordinaire, sélectionnez le paramètre de qualité d'impression **Brouillon 600 ppp**.
- **•** Il peut être nécessaire de nettoyer les buses d'impression. Pour obtenir de l'aide, reportez-vous à la section [page 26](#page-29-1).

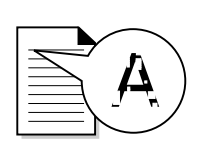

#### **Des bandes claires et foncées s'impriment en alternance (impression discontinue).**

- <span id="page-39-0"></span>**•** Assurez-vous que l'option Activer le mode tampon est sélectionnée dans l'onglet Options du programme de contrôle pour Windows.
- **•** Sélectionnez la qualité d'impression Présentation 1200 ppp dans l'onglet Document/Qualité de la boîte de dialogue Propriétés d'impression de Windows ou Mise en page de Macintosh.
- **•** L'imprimante peut avoir des problèmes de communication bidirectionnelle. Pour obtenir de l'aide, reportez-vous à la section [page 30.](#page-33-0)

#### <span id="page-39-1"></span>**Les paramètres d'impression sélectionnés ne sont plus les mêmes.**

- **•** Il se peut que les paramètres d'impression de votre application de carte de voeux écrasent ceux de la boîte de dialogue Propriétés d'impression de Windows ou Mise en page de Macintosh. Pour plus d'informations, reportez-vous à la documentation fournie avec votre application.
- **•** Lorsque vous modifiez les paramètres d'impression à partir de votre application, les nouveaux paramètres s'appliquent au document ouvert avec cette application. Pour que les paramètres s'appliquent à tous les documents, voir [page 5](#page-8-0)  pour modifier les paramètres sous Windows ou [page 15](#page-18-0) pour le Macintosh.

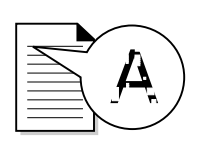

#### <span id="page-40-2"></span>**Les couleurs de la copie imprimée diffèrent de celles de la copie à l'écran.**

- **•** Une cartouche d'impression est peut-être vide ou le niveau d'encre est bas. Vérifiez le niveau d'encre dans l'onglet Cartouche du Programme de contrôle ou du Tableau de bord de votre imprimante.
- **•** Changez de marque de papier. Chaque marque de papier traite les encres de manières différentes, ce qui entraîne des variations de couleur à l'impression.
- **•** Retirez tout périphérique supplémentaire (par exemple, un scanner) et connectez l'imprimante au port parallèle ou USB.

## <span id="page-40-1"></span>**Les couleurs imprimées manquent d'intensité**

- **•** Il ne reste peut-être plus beaucoup d'encre dans votre cartouche d'impression. Vérifiez le niveau d'encre dans l'onglet Cartouche du Programme de contrôle ou du Tableau de bord de votre imprimante.
- **•** Nettoyez les buses d'impression. Pour obtenir de l'aide, reportez-vous à la section [page 26.](#page-29-1)

#### <span id="page-40-0"></span>**Certains caractères sont manquants ou inattendus.**

- **•** Vérifiez que votre imprimante Lexmark est définie en tant qu'imprimante par défaut.
- **•** L'imprimante peut avoir des problèmes de communication bidirectionnelle. Pour obtenir de l'aide, reportez-vous à la section « [Impression lente ou absence d'impression](#page-33-0) », à la [page 30.](#page-33-0)

## <span id="page-41-0"></span>**Problèmes avec des transparents, du papier photo ou des enveloppes**

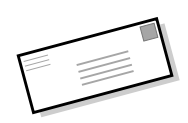

## **L'imprimante n'entraîne pas les enveloppes ou les supports spéciaux**

Pour obtenir de l'aide, reportez-vous à la section [page 34](#page-37-1).

### <span id="page-41-3"></span>**Les papiers photo glacés ou les transparents sont collés.**

- **•** Retirez les pages à mesure qu'elles sortent de l'imprimante et laissez-les sécher avant de les empiler.
- **•** Utilisez des transparents ou un papier photo spécialement conçus pour les imprimantes à jet d'encre.

#### **Les transparents ou les photos comportent des lignes blanches.**

- **•** Sélectionnez le paramètre **Présentation 1200 ppp**.
- **•** Les buses d'impression ont peut-être besoin d'être nettoyées. Pour obtenir de l'aide, reportez-vous à la section [page 26](#page-29-1).

## <span id="page-41-1"></span>**Messages d'erreur et témoins clignotants**

#### <span id="page-41-4"></span><span id="page-41-2"></span>**Message de bourrage papier**

témoin marche/arrêt

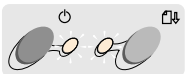

Témoin d'alimentation papier

Pour obtenir de l'aide, reportez-vous à la section [page 33](#page-36-1).

#### **niveau d'encre bas**

Il n'y a presque plus d'encre dans la cartouche. Procurez-vous une nouvelle cartouche.

## <span id="page-42-1"></span>**Le témoin de mise sous tension est allumé et le témoin d'alimentation papier clignote**

- **•** S'il n'y a plus de papier dans l'imprimante :
	- **1** Chargez du papier.
	- **2** Appuyez sur le bouton Alimentation papier.
- **•** En cas de bourrage papier, voir [page 33.](#page-36-1)

## **Les témoins de mise sous tension et d'alimentation papier clignotent.**

<span id="page-42-0"></span>Le chariot de la cartouche d'impression est bloqué. Vérifiez si des messages d'erreur s'affichent à l'écran.

- **1** Eteignez l'imprimante.
- **2** Attendez quelques secondes, puis rallumez l'imprimante.

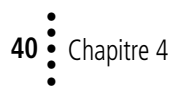

## **Annexe**

Cette section contient les informations suivantes :

<span id="page-44-0"></span>.....

- Installation du logiciel d'imprimante
- Désinstallation du logiciel d'imprimante
- Impression sous DOS
- **Avis**
- Consignes de sécurité
- Garantie

#### <span id="page-44-2"></span><span id="page-44-1"></span>**Installation du logiciel d'imprimante**

Vous pouvez installer le logiciel d'imprimante depuis :

- le disque compact (CD-ROM) fourni avec l'imprimante
- le Web
- des disquettes (Windows uniquement)

Si le logiciel d'imprimante ne s'installe pas correctement, un message d'erreur indiquant un problème de communication s'affiche lorsque vous lancez une impression. Vous devrez peut-être désinstaller, puis réinstaller le logiciel d'imprimante. Pour obtenir de l'aide, reportez-vous à la section [page 43.](#page-46-0)

#### **Utilisation du CD-ROM**

Suivez les instructions correspondant à votre système d'exploitation et à votre câble d'imprimante (parallèle ou USB) :

#### **Windows 98 - câble USB**

- **1** Démarrez Windows.
- **2** Cliquez sur **Suivant** lorsque le premier écran apparaît.
- **3** Insérez le CD du logiciel.
- <span id="page-44-3"></span>**4** Cliquez sur **Suivant** ou **Terminer** sur l'écran suivant.

L'écran d'installation du logiciel Lexmark Z22/Z32 s'affiche.

**5** Cliquez sur le bouton **Installer le logiciel d'imprimante**.

#### **Windows 95/98/NT 4.0 câble parallèle**

- **1** Démarrez Windows.
- **2** Cliquez sur **Annuler** sur tout écran qui apparaît.
- **3** Lorsque le bureau apparaît, insérez le CD-ROM du logiciel.

L'écran d'installation du logiciel Lexmark Z22/Z32 s'affiche.

#### **4** Cliquez sur le bouton **Installer le logiciel d'imprimante**.

**Remarque :** Si le CD-ROM ne démarre pas automatiquement lorsque vous l'insérez :

- <span id="page-44-4"></span>**1** Dans le menu **Démarrer**, sélectionnez **Exécuter**.
- **2** Dans le champ de la ligne de commande, tapez la lettre correspondant à votre lecteur de CD-ROM, suivie de :**\setup** (par exemple, **d:/setup**), puis cliquez sur **OK**.

#### <span id="page-44-5"></span>**Windows 2000 - câble parallèle ou USB**

- **1** Démarrez Windows.
- **2** Si un écran apparaît, cliquez sur **Annuler**.
- **3** Lorsque le bureau apparaît, insérez le CD-ROM du logiciel.

L'écran de l'interface du logiciel Lexmark Z22/Z32 s'affiche.

**4** Cliquez sur le bouton **Installer le logiciel d'imprimante**.

#### **Macintosh 8.6/9 - câble USB**

- **1** Démarrez Macintosh.
- **2** Lorsque le bureau apparaît, insérez le CD-ROM du logiciel.

L'écran du programme d'installation du logiciel Lexmark Z22/Z32 s'affiche.

- **3** Cliquez sur **Installer et accepter**.
- **4** Cliquez sur **Installer**.
- **5** Sélectionnez l'imprimante Lexmark Z22/Z32 dans le Sélecteur en suivant les 4 étapes décrites dans la boîte de dialogue.

#### **Remarque pour les utilisateurs Macintosh**

Si votre système se verrouille ou se fige pendant l'impression, vous devrez peut-être éteindre l'imprimante et l'ordinateur, puis les rallumer. Lorsque vous les rallumez. le gestionnaire d'impression risque de tenter de lancer l'impression qui se trouvait dans la file avant le verrouillage de l'ordinateur, ce qui pourrait entraîner un nouveau verrouillage du système. Pour parer au problème :

- <span id="page-45-1"></span>**1** Eteignez l'ordinateur et l'imprimante.
- **2** Maintenez la touche Majuscule enfoncée et allumez l'ordinateur.
- **3** Maintenez cette touche enfoncée jusqu'à ce que les mots suivants s'affichent sur l'écran Mac OS : « Extensions désactivées ».
- **4** Relâchez la touche Majuscule.
- <span id="page-45-3"></span>**5** Recherchez l'icône de l'imprimante Lexmark Z22/Z32 sur le bureau. Le gestionnaire d'impression inactif est barré d'un X.
- **6** Cliquez deux fois sur l'icône pour ouvrir la boîte de dialogue Lexmark Z22/Z32.
- **7** Faites glisser les travaux d'impression dans la corbeille.
- **8** Redémarrez l'ordinateur pour activer les extensions.

#### <span id="page-45-2"></span>**Utilisation du World Wide Web**

Si votre ordinateur n'est pas équipé de lecteur de CD-ROM, vous pouvez télécharger le pilote d'imprimante à partir du site Web de Lexmark, www.lexmark.com.

#### **Pour Windows :**

- **1** Sur le site Web de Lexmark, sélectionnez le pilote approprié pour votre système d'exploitation.
- **2** Choisissez **Enregistrer sur le disque**.
- **3** Sélectionnez un emplacement sur votre lecteur de disque dur.
- **4** Cliquez deux fois sur le fichier exécutable (.exe) pour l'ouvrir.

La fenêtre WinZip Self-Extractor s'ouvre.

**5** Suivez les instructions s'affichant à l'écran.

#### **Pour Macintosh :**

Avant de commencer, assurezvous que Stuffit Expander est bien chargé sur votre système.

- **1** Sur le site Web de Lexmark, sélectionnez le pilote approprié pour votre système d'exploitation.
- **2** Cliquez deux fois sur le fichier binhex (.hqx) pour l'ouvrir.
- **3** Suivez les instructions qui s'affichent à l'écran.

#### <span id="page-45-0"></span>**Utilisation des disquettes (Windows uniquement)**

Si votre ordinateur ne dispose pas d'un lecteur de CD-ROM, vous pouvez créer des disquettes à l'aide d'un autre ordinateur équipé d'un tel lecteur (celui d'un ami ou d'un revendeur Lexmark). Trois disquettes vierges minimum de 3,5 po. seront nécessaires.

Pour créer les disquettes du logiciel d'imprimante :

**1** Insérez le CD-ROM du logiciel dans le lecteur de CD-ROM.

Si le CD-ROM ne s'exécute pas automatiquement :

- **a** Dans le menu **Démarrer**, sélectionnez **Exécuter**.
- **b** Dans le champ de la ligne de commande, tapez la lettre correspondant à votre lecteur de CD-ROM, suivie de :**\setup** (par exemple, **d:/setup**), puis cliquez sur **OK**.
- **2** Lorsque l'écran d'installation du logiciel Lexmark Z22/Z32 s'affiche, sélectionnez Outils.
- **3** Sélectionnez **Créer des disquettes**.
- **4** Suivez les instructions qui s'affichent à l'écran.

• • • • •

<span id="page-46-4"></span>**Annexe** Annexe

Pour installer le logiciel d'imprimante à partir des disquettes :

- **1** Démarrez Windows.
- **2** Insérez la Disquette d'installation 1 dans le lecteur de disquette.
- **3** Dans le menu **Démarrer**, sélectionnez **Exécuter**.
- **4** Dans le champ de la ligne de commande, tapez la lettre correspondant à votre lecteur de disquette, suivie de :**\setup**  (par exemple, **a:/setup**), puis cliquez sur **OK**.
- **5** Lorsque le logiciel d'imprimante vous y invite, insérez les disquettes requises dans le lecteur de disquette, puis cliquez sur **OK**.
- **6** Suivez les instructions qui s'affichent à l'écran.

#### **Commande de disquettes**

Si vous utilisez Windows mais que votre ordinateur ne dispose pas d'un lecteur de CD-ROM et que vous n'avez accès ni à un ordinateur en disposant d'un ni au Web, vous pouvez commander les disquettes (payantes) auprès de notre centre d'assistance clientèle. Reportez-vous à la carte d'enregistrement de l'imprimante pour connaître le numéro de téléphone correspondant à votre pays.

**Remarque :** Il n'existe pas de disquettes disponibles pour Macintosh.

#### <span id="page-46-0"></span>**Désinstallation du logiciel d'imprimante pour Windows**

<span id="page-46-3"></span>Si votre logiciel d'impression ne s'installe pas correctement ou si votre imprimante n'est pas connectée au port approprié, il peut être nécessaire de désinstaller de puis de réinstaller le logiciel.

Pour désinstaller le logiciel d'imprimante :

- **1** Dans le menu **Démarrer**, sélectionnez **Programmes**.
- **2** Sélectionnez **Séries Lexmark Z22/Z32**.
- **3** Sélectionnez **Désinstallation Séries Lexmark Z22/Z32**.
- **4** Suivez les instructions qui s'affichent à l'écran.

<span id="page-46-5"></span>Pour réinstaller le logiciel d'impression, suivez les instructions appropriées de la « [Installation du logiciel](#page-44-1)  d'imprimante [», à la page 41.](#page-44-1)

#### <span id="page-46-1"></span>**Désinstallation du logiciel d'imprimante pour Macintosh**

Si le logiciel d'imprimante ne s'installe pas correctement, vous devrez peut-être le désinstaller, puis le réinstaller.

Pour désinstaller le logiciel d'imprimante :

- **1** Suivez les instructions qui s'affichent à l'écran.
- **2** Insérez le CD du logiciel.

L'écran du programme d'installation du logiciel Lexmark Z22/Z32 s'affiche.

- **3** Cliquez sur **Installer et accepter**.
- **4** Dans le menu local d'installation rapide choisissez **Désinstallation**.
- **5** Sélectionnez **Désinstallation complète**.
- **6** Cliquez sur **Désinstaller**.

#### <span id="page-46-2"></span>**Impression sous DOS**

Pour ouvrir l'aide en ligne de votre imprimante afin de rechercher des informations sur l'impression sous DOS :

- **1** Ouvrez la fenêtre des propriétés d'impression ou le programme de contrôle. Pour obtenir de l'aide, reportezvous à la section « Modification de la fenêtre [des propriétés d'impression](#page-8-1)  depuis une application », à [la page 5](#page-8-1) ou « [Utilisation du](#page-22-2)  [Programme de contrôle sous](#page-22-2)  Windows [», à la page 19](#page-22-2).
- **2** Cliquez sur le bouton **Aide** dans le coin inférieur droit de l'écran.
- **3** En haut de l'écran d'aide, cliquez sur **Sommaire de l'aide**.
- **4** Faites défiler l'écran jusqu'à Comment...

**5** A partir des rubriques Comment…, cliquez sur **Imprimer depuis des applications Windows et DOS**.

#### <span id="page-47-0"></span>**Avis sur les émissions électroniques**

#### **Déclaration d'information de conformité de la Commission fédérale des communications (FCC)**

L'imprimante Lexmark Z22/Z32 Color Jetprinter a été testée et s'est avérée satisfaire aux limites définies pour un appareil numérique de classe B, conformément à la section 15 des règles de la FCC. Son fonctionnement dépend des deux conditions suivantes : (1) cet appareil ne doit pas causer d'interférences nuisibles et (2) cet appareil doit accepter toute interférence reçue, y compris les interférences pouvant entraîner un fonctionnement indésirable.

Les limites de classe B définies par la FCC sont conçues pour apporter une protection raisonnable contre les interférences nuisibles survenant chez les particuliers. Cet appareil génère, utilise et peut émettre des ondes de fréquence radio et, s'il n'est pas installé ou utilisé conformément aux instructions, peut générer des interférences nuisibles aux communications radiophoniques. Cependant, aucune garantie ne peut être donnée que des interférences ne se produiront pas sur un site donné. Si cet appareil interfère avec la réception radiophonique ou télévisuelle, ce qui se vérifie en allumant et éteignant successivement l'appareil,

l'utilisateur est invité à corriger ces interférences en prenant l'une des mesures suivantes :

- Changez l'orientation ou la position de l'antenne de réception.
- <span id="page-47-4"></span>• Augmentez la distance entre l'appareil et le récepteur.
- Branchez l'appareil sur une prise de courant se trouvant sur un circuit différent de celui sur lequel le récepteur est branché.
- <span id="page-47-3"></span>• Consultez votre fournisseur pour plus d'informations.

Le fabricant n'est responsable d'aucune interférence sur réception radiophonique ou télévisuelle, entraînée par l'utilisation de câbles autres que ceux recommandés ou par des modifications non autorisées de l'appareil. Les modifications non autorisées de l'appareil pourraient rendre l'utilisation de l'appareil illégale.

**Remarque :** Pour assurer la conformité avec les règlements de la FCC sur les interférences électromagnétiques pour un appareil informatique de classe B, utilisez un câble correctement blindé et mis à la terre tel que le câble parallèle Lexmark n° 1329605 ou le câble USB Lexmark n° 43H5856. L'utilisation d'un câble qui ne serait pas correctement blindé ou relié à la terre risque d'enfreindre les règles de la FCC.

<span id="page-47-5"></span>Pour toute question relative à ces dispositions, adressez-vous à :

Director of Lab Operations Lexmark International, Inc. 740 West New Circle Road Lexington, KY 40550 (859) 232-3000

#### **Déclaration de conformité au niveau industriel pour le Canada**

<span id="page-47-2"></span>Cet appareil numérique de classe B respecte toutes les exigences du Règlement sur le matériel brouilleur du Canada.

#### **Avis de conformité aux normes Industry Canada**

Cet appareil numérique de classe B respecte toutes les exigences du Règlement sur le matériel brouilleur du Canada.

#### **Conformité aux directives de la Communauté européenne (CE)**

<span id="page-47-1"></span>Ce produit est conforme aux exigences de protection énoncées par les directives 89/336/EEC et 73/23/EEC du Conseil Européen sur le rapprochement et l'harmonisation des lois des états membres concernant la compatibilité électromagnétique et la sécurité des équipements électriques conçus pour être utilisés sous certaines limitations de voltage.

Une déclaration de conformité à la Directive a été signée par le Directeur de la fabrication et du support technique, Lexmark International, S.A., Boigny, France.

Ce produit est conforme aux limites des périphériques de classe B EN 55022 et aux exigences en matière de sécurité EN 60950.

• • • • •

# **Annexe** Annexe

#### <span id="page-48-0"></span>**Energy Star**

<span id="page-48-4"></span>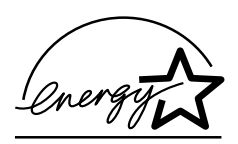

Le programme EPA ENERGY STAR, adopté par un grand nombre de fabricants de matériel informatique, vise à promouvoir la création de produits à faible consommation d'énergie et à réduire ainsi la pollution atmosphérique liée à la production de l'énergie électrique.

Les sociétés adhérant à ce programme proposent des ordinateurs, des imprimantes, des moniteurs ou des télécopieurs capables de se mettre en veille lorsqu'ils ne sont pas utilisés. Cette fonction de mise en veille permet de réduire nettement la consommation électrique (jusqu'à 50 %). Lexmark est fier de participer à ce programme.

En tant que partenaire Energy Star, Lexmark International, Inc. a établit que ce produit est conforme aux exigences du programme Energy Star en termes d'économie d'énergie.

#### <span id="page-48-1"></span>**Informations relatives à l'alimentation**

Si votre unité d'alimentation tombe en panne, remplacez-la par la pièce de rechange Lexmark ou autre unité d'alimentation Plug-In directe UL LISTED désignée « Class 2 » 30 V dc à 500mA.

#### <span id="page-48-3"></span><span id="page-48-2"></span>**Informations sur la sécurité**

• Si votre produit ne porte PAS

le symbole  $\Box$ , vous DEVEZ le brancher sur une prise secteur reliée à la terre.

- Le câble d'alimentation doit être connecté à une prise de courant placée près du produit et facilement .<br>accessible
- Pour toute intervention ou réparation autre que celles décrites dans le mode d'emploi du produit, adressez-vous à un professionnel qualifié.
- Ce produit a été conçu, testé et approuvé pour respecter les normes strictes de sécurité globale lors de l'utilisation de composants Lexmark spécifiques. Les caractéristiques de sécurité de certaines pièces ne sont pas toujours évidentes. Lexmark ne peut être tenu responsable de l'utilisation d'autres pièces de rechange.

## **Index**

<span id="page-50-0"></span>. . . . . .

#### **A**

aide du pilote d'imprimante Macintosh [12](#page-15-2), [13](#page-16-0) Windows [4](#page-7-3) alignement des cartouches [24](#page-27-2) amélioration de la qualité d'impression [24](#page-27-3) applications logicielles Programme de contrôle [19](#page-22-3) tableau de bord [21](#page-24-1) avis Conformité aux directives de la Communauté européenne [44](#page-47-1) consignes de sécurité [45](#page-48-3) Déclaration de conformité au niveau industriel pour le Canada [44](#page-47-2) déclaration FCC [44](#page-47-3) émission électronique [44](#page-47-4) Energy Star [45](#page-48-4)

#### **B**

bandes [36](#page-39-0) buses d'impression [27](#page-30-0) essuyage [27](#page-30-0) nettoyage [26](#page-29-2)

#### **C**

câble parallèle [29](#page-32-1) câble USB connexion [30](#page-33-1) numéro de série [44](#page-47-5) caractères, manquants ou supplémentaires [37](#page-40-0) cartes Macintosh chargement [10](#page-13-2) paramètres [16](#page-19-0) **Windows** chargement [2](#page-5-3) paramètres [6](#page-9-1) cartes de vœux Macintosh chargement [10](#page-13-2) paramètres [16](#page-19-0) **Windows** chargement [2](#page-5-3) paramètres [6](#page-9-1) cartes photo Macintosh chargement [10](#page-13-2) paramètres [16](#page-19-0) **Windows** chargement [2](#page-5-3) paramètres [6](#page-9-1) cartes postales

Macintosh chargement [10](#page-13-2) paramètres [16](#page-19-0) **Windows** chargement [2](#page-5-3) paramètres [6](#page-9-1) cartouche d'impression [27](#page-30-1) cartouches d'impression alignement [24](#page-27-2) conservation [28](#page-31-0) essuyage des buses [27](#page-30-2) installation [22](#page-25-2) remplacement [22](#page-25-2) suppression [22](#page-25-2) CD-ROM, logiciel d'installation [42](#page-45-0) chargement du papier Macintosh [10](#page-13-3) Windows [2](#page-5-4) commande de fournitures [20](#page-23-0) communications bidirectionnelles [29](#page-32-2), [30](#page-33-2) Conformité aux directives de la Communauté européenne [44](#page-47-1) consignes de sécurité [45](#page-48-3) contacts de la

• • • • cartouche, nettoyage [27](#page-30-0) couleurs, options [14](#page-17-1)

#### **D**

Déclaration d'information de conformit é de la Commission f é d érale des communications (FCC) [44](#page-47-3) Déclaration de conformit é au niveau industriel pour le Canada [44](#page-47-2) dépannage absence d 'impression [30](#page-33-3) alimentation du papier [34](#page-37-2) bourrage papier [33](#page-36-2) couleurs ma[nquant](#page-40-1) d'intensité <sup>37</sup> couleurs manquantes [37](#page-40-2) enveloppes [34](#page-37-2) impression lente [30](#page-33-3) messages d 'erreur [38](#page-41-2) pages blanches [31](#page-34-0) papier coll é [38](#page-41-3) param ètres d 'impression [36](#page-39-1) qualit é d 'impression [34](#page-37-3) qualit é des couleurs [37](#page-40-2) t émoins clignotants [38](#page-41-2) verrouillage de Macintosh [42](#page-45-1) derni ère page d 'abord Macintosh [13](#page-16-1)

Windows [4](#page-7-4) d ésinstallation du logiciel de l 'imprimante [43](#page-46-3) dispositif d 'alimentation [2](#page-5-5), [10](#page-13-4) disquettes, installation logiciel d 'imprimante [42](#page-45-0)

#### **E**

Emissions électroniques, avis [44](#page-47-4) Energy Star [45](#page-48-4) enveloppes Macintosh chargement [10](#page-13-5) param ètres [16](#page-19-1) **Windows** chargement [2](#page-5-6) param ètres [6](#page-9-2)

#### **F**

fiches Macintosh chargement [10](#page-13-2) param ètres [16](#page-19-0) **Windows** chargement [2](#page-5-3) param ètres [6](#page-9-1) format de papier personnalis é Macintosh chargement [11](#page-14-0) param ètres [16](#page-19-2) **Windows** chargement [3](#page-6-0) param ètres [7](#page-10-0)

#### **I**

impression depuis une application [8](#page-11-1), [18](#page-21-2) documents [8](#page-11-1), [18](#page-21-2) lissage Web [4](#page-7-5) sous DOS [43](#page-46-4) impression à l 'arri èreplan, options [14](#page-17-2) impression à partir d 'Internet [4](#page-7-5) impression discontinue [36](#page-39-0) Impression sous DOS [43](#page-46-4) impression, bo îte de dialogue Macintosh [13](#page-16-2) installation Cartouche d'impression [22](#page-25-2) logiciel d 'imprimante [41](#page-44-3), [42](#page-45-2)

## **L**

lissage Web [4](#page-7-5) logiciel d 'imprimante boîte de dialoque d'impression 13 commande de disquettes [43](#page-46-5) d ésinstallation [43](#page-46-3) installation [41](#page-44-3) Mise en page [12](#page-15-3) propri é t és d 'impression [5](#page-8-1) logiciel, imprimante désinstallation [43](#page-46-3) installation [41](#page-44-3)

## **M**

Mac OS 8.6 [9](#page-12-2) Mac OS 9 [9](#page-12-2) **Macintosh** installation du logiciel d'imprimante [42](#page-45-3) principes élémentaires [9](#page-12-3) verrouillage [42](#page-45-1) marges, paramètres minimums [34](#page-37-4) menus locaux pour Macintosh Couleur [14](#page-17-1) Filigranes [12](#page-15-4) Général, Imprimer [13](#page-16-3) Général, Mise en page [12](#page-15-5) Impression à l'arrièreplan [14](#page-17-2) Type/Qualité papier [13](#page-16-4) messages d'erreur bourrage papier [33](#page-36-2), [38](#page-41-2) imprimante hors tension [31](#page-34-1) niveau d'encre bas [38](#page-41-4) Mise en page pour Macintosh [12](#page-15-3)

#### **N**

niveau d'encre bas [38](#page-41-4)

#### **O**

options d'impression Macintosh [12](#page-15-6) Windows [4](#page-7-6) options de filigranes [12](#page-15-4) options de type/qualité de papier [13](#page-16-4) options générales [12](#page-15-5), [13](#page-16-3) ordre inverse Macintosh [13](#page-16-1) Windows [4](#page-7-4)

#### **P**

page de test alignement [25](#page-28-0) motif de test des buses [26](#page-29-3) pas d'impression [32](#page-35-0) papier continu Macintosh chargement [11](#page-14-1) paramètres [17](#page-20-0) **Windows** chargement [3](#page-6-1) paramètres [7](#page-10-1) papier couché **Macintosh** chargement [11](#page-14-2) paramètres [17](#page-20-1) Windows chargement [3](#page-6-2) paramètres [7](#page-10-2) papier glacé Macintosh chargement [11](#page-14-2) paramètres [17](#page-20-2) **Windows** chargement [3](#page-6-2) paramètres [7](#page-10-2) papier photo **Macintosh** chargement [11](#page-14-2) paramètres [17](#page-20-2) problèmes [38](#page-41-3) **Windows** 

chargement [3](#page-6-2) paramètres [7](#page-10-2) papier, chargement [2](#page-5-4), [10](#page-13-3) papiers spéciaux Macintosh cartes de vœux [10](#page-13-2) cartes photo [10](#page-13-2) cartes postales [10](#page-13-2) enveloppes [10](#page-13-5) fiches [10](#page-13-2) format de papier personnalisé [11](#page-14-0) papier continu [11](#page-14-1) papier couché [11](#page-14-2) papier glacé [11](#page-14-2) papier photo [11](#page-14-2) transferts sur tissu [11](#page-14-3) transparents [11](#page-14-4) **Windows** cartes de vœux [2](#page-5-3) cartes photo [2](#page-5-3) cartes postales [2](#page-5-3) enveloppes [2](#page-5-6) fiches [2](#page-5-3) format de papier personnalisé [3](#page-6-0) papier continu [3](#page-6-1) papier couché [3](#page-6-2) papier glacé [3](#page-6-2) papier photo [3](#page-6-2) transferts sur tissu [3](#page-6-3) transparents [3](#page-6-4) paramètres d'impression, papiers spéciaux Macintosh [16](#page-19-3) Windows [6](#page-9-3) paramètres du papier, modification [6](#page-9-3), [14](#page-17-3)

Index

•

• • •

param ètres par d éfaut, modification Macintosh [16](#page-19-4) Windows [6](#page-9-4) personnalisation boîte de dialoque d'impression 13 Mise en page [14](#page-17-3) propri é t és d 'impression [6](#page-9-4) pilote d 'imprimante d ésinstallation [43](#page-46-3) installation [41](#page-44-3), [42](#page-45-2) téléchargement [42](#page-45-2) pilote d 'imprimante t é l écharg é, installation [42](#page-45-2) probl èmes d 'impression alimentation de papier [34](#page-37-2) bourrage papier [33](#page-36-3) couleurs ma[nquant](#page-40-1) d'intensité <sup>37</sup> couleurs manquantes [26](#page-29-4), [37](#page-40-2) intermittente [36](#page-39-0) qualit é des couleurs [37](#page-40-2) Programme de contr ôle alignement des cartouches [24](#page-27-4) utilisation [19](#page-22-3) propri é t és d 'impression sous Windows [4](#page-7-7) ouverture [5](#page-8-1) personnalisation [4](#page-7-6) recommandations [6](#page-9-3)

## **Q**

qualit é d 'impression am élioration [24](#page-27-3)

bandes [36](#page-39-0) bavures [35](#page-38-0) couleurs ma[nquant](#page-40-1) d'intensité <sup>37</sup> couleurs manquantes [26](#page-29-4), [37](#page-40-2) d épannage [34](#page-37-3) diff érence de couleur [37](#page-40-2) trop fonc é e [35](#page-38-0)

## **R**

recommandations Macintosh cartes de v œux [16](#page-19-0) cartes photo [16](#page-19-0) cartes postales [16](#page-19-0) enveloppes [16](#page-19-1) fiches [16](#page-19-0) format de papier personnalis é [16](#page-19-2) papier continu [17](#page-20-0) papier couch é [17](#page-20-1) papier glac é [17](#page-20-2) papier photo [17](#page-20-2) transferts sur tissu [16](#page-19-5) transparents [17](#page-20-3) **Windows** cartes de v œux [6](#page-9-1) cartes photo [6](#page-9-1) cartes postales [6](#page-9-1) enveloppes [6](#page-9-2) fiches [6](#page-9-1) format de papier personnalis é [7](#page-10-0) papier continu [7](#page-10-1) papier couch é [7](#page-10-2) papier glac é [7](#page-10-2) papier photo [7](#page-10-2) transferts sur tissu

#### [7](#page-10-3)

transparents [8](#page-11-2) r é f érences câble parall èle [44](#page-47-5) c âble USB [44](#page-47-5) cartouche couleur [22](#page-25-3) cartouche couleur longue dur é e [22](#page-25-3) cartouche noire [22](#page-25-3) cartouche noire longue dur é e [22](#page-25-3) cartouche photo [22](#page-25-3) Retrait de la [cartouche](#page-25-2) d'impression <sup>22</sup>

## **T**

tableau de bord utilisation [21](#page-24-1) T émoin d 'alimentation papier clignotant [39](#page-42-0) T émoin lumineux [39](#page-42-1) t émoins alimentation papier [39](#page-42-1) marche/arr ê t [22](#page-25-4) motifs [39](#page-42-1) t émoins clignotants [39](#page-42-1) t émoins lumineux clignotants alimentation papier [39](#page-42-0) marche/arr ê t [39](#page-42-0) transferts sur tissu Macintosh chargement [11](#page-14-3) param ètres [16](#page-19-5) **Windows** chargement [3](#page-6-3) param ètres [7](#page-10-3) transp[arents](#page-17-3)

Macintosh chargement [11](#page-14-4) paramètres [17](#page-20-3) problèmes [38](#page-41-3) **Windows** chargement [3](#page-6-4) paramètres [8](#page-11-2)

## **W**

Windows installation du logiciel d'imprimante [41](#page-44-4) principes élémentaires [1](#page-4-2) Windows 2000 [1](#page-4-2), [9](#page-12-2), [41](#page-44-5) Windows 95 [1](#page-4-2) Windows 98 [1](#page-4-2) Windows NT 4.0 [1](#page-4-2), [9](#page-12-2), [41](#page-44-5)

•

# $52:$